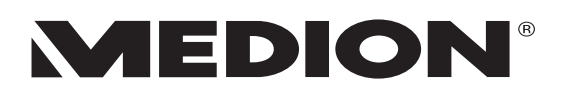

# Design LCD-TV 32"/81 cm mit integriertem DVB-T Tuner **MEDION<sup>®</sup> LIFE<sup>®</sup> E15003**

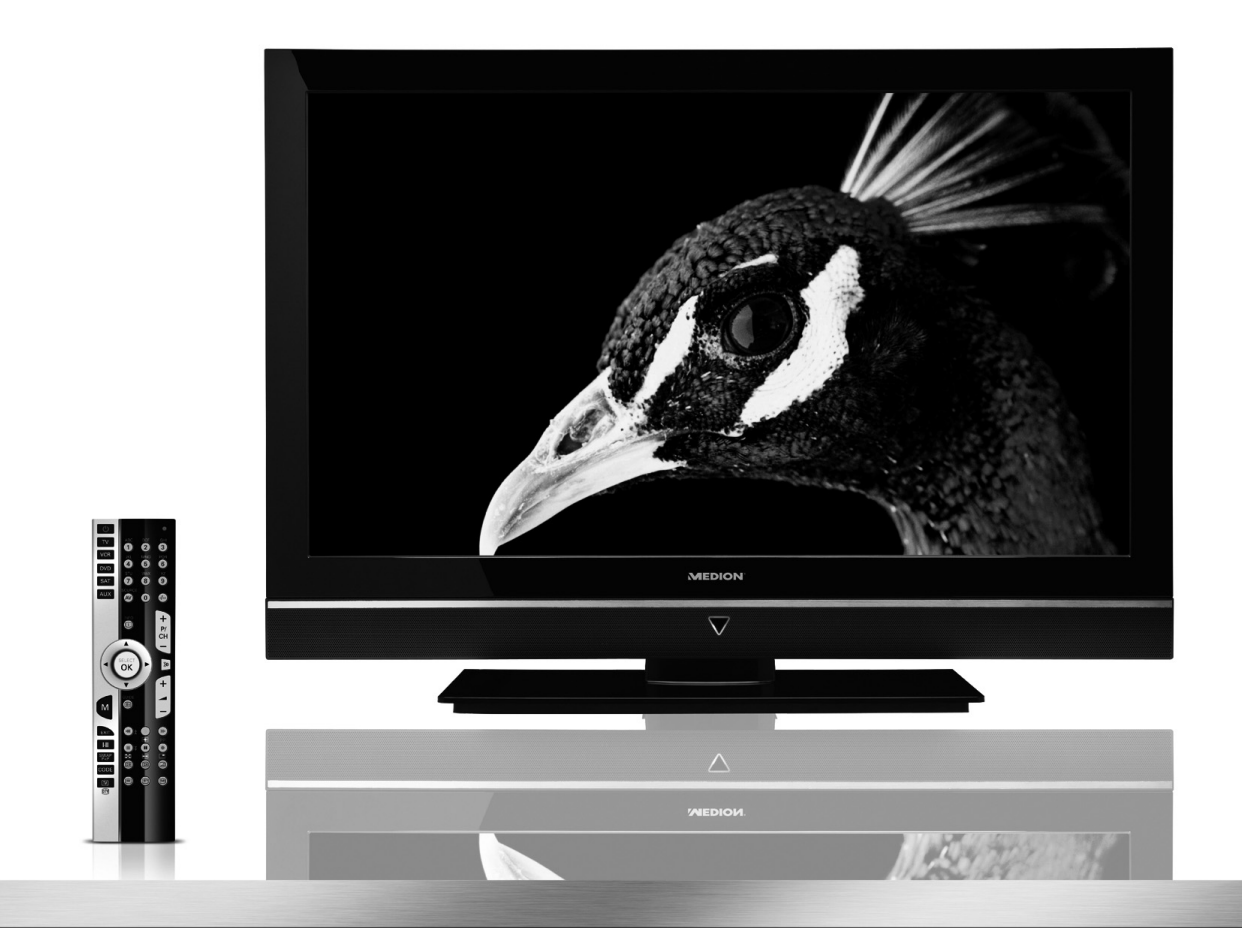

# **Bedienungsanleitung**

MD 30158

# **Inhalt**

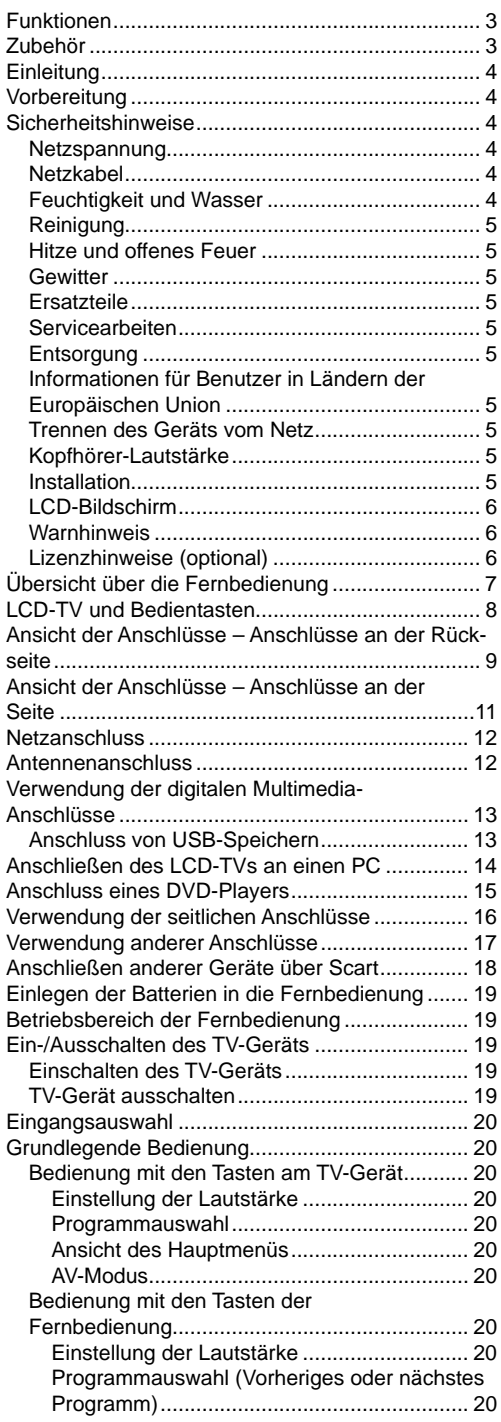

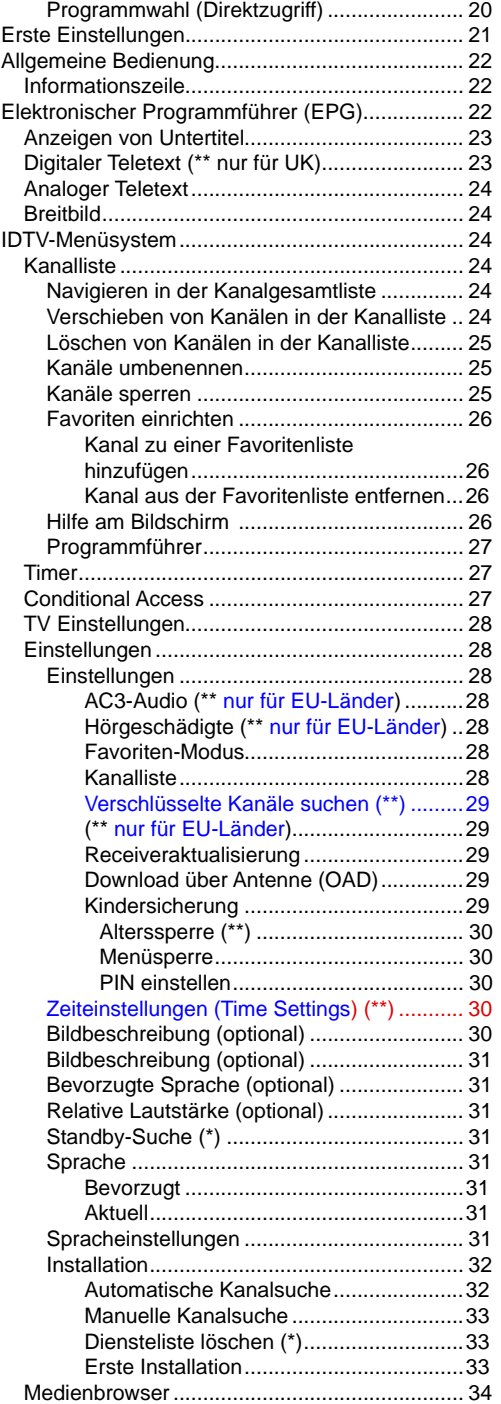

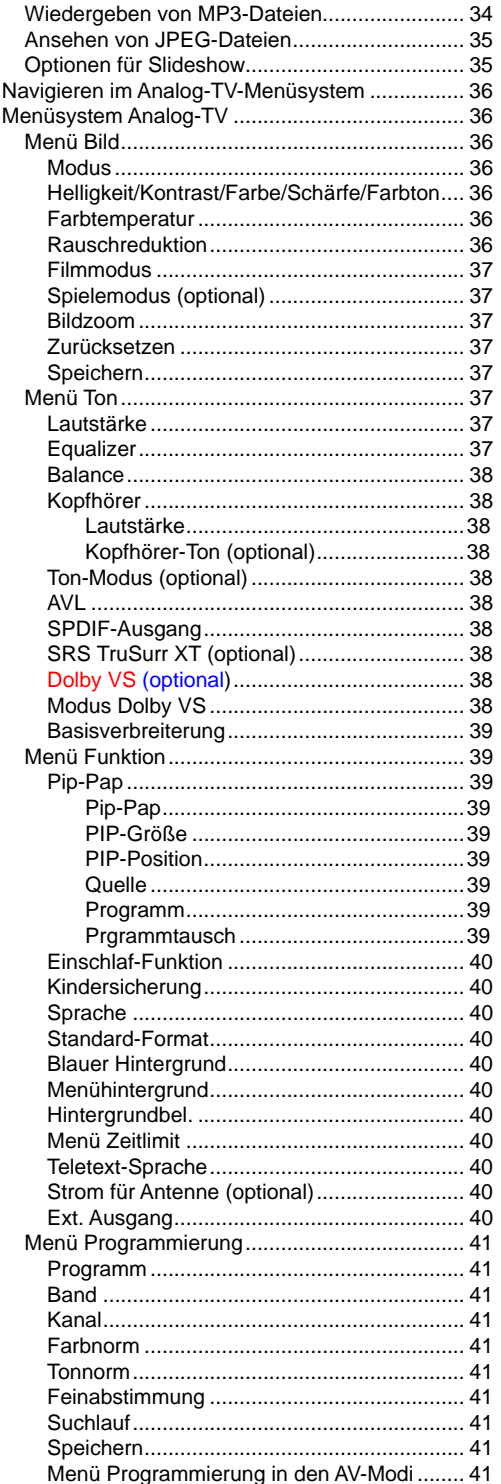

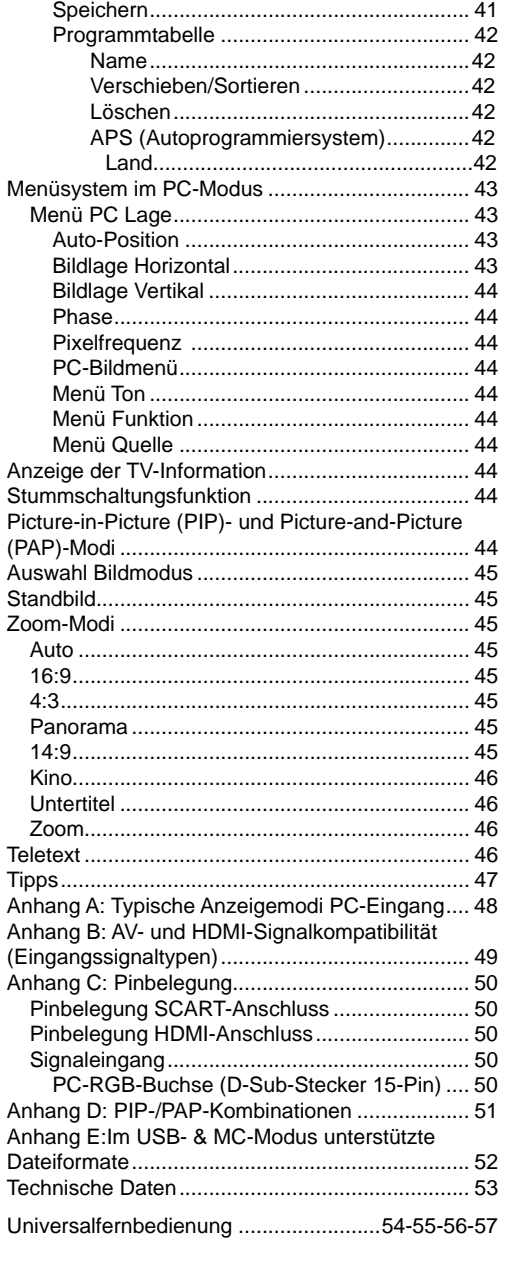

# **Funktionen**

- LCD-Farbfernsehgerät mit Fernbedienung.
- Vollintegriertes Digital-TV (DVB-T)
- HDMI-Anschlüsse für Digital-Video und -Audio sind vorhanden. Dieser Anschluss kann außerdem High-Definition-Signale empfangen.
- USB-Eingang
- 200 Programme VHF, UHF (analog).
- 300 Programme im Digitalmodus (IDTV)
- OSD-Menüsystem
- 2 Scart-Buchsen für externe Geräte (wie Video, Videospiele, Stereoanlage etc.)
- Stereo-Audiosystem (Dolby VS).
- Teletext, FasText, TOPtext.
- Kopfhöreranschluss.
- Autoprogrammierung.
- Manuelle Sendersuche (vorwärts und rückwärts).
- Einschlaf-Funktion.
- Kindersicherung.
- Automatische Stummschaltung, wenn keine Übertragung stattfindet.
- NTSC-Wiedergabe.
- PIP / PAP / PAT-Funktionen.
- AVL (Automatische Lautstärkebegrenzung)
- Wird kein gültiges Signal entdeckt, schaltet sich das Gerät nach 5 Minuten automatisch in den Standby-Modus.
- PLL (Frequenzsuche).
- PC-Eingang.
- Plug&Play für Windows 98, ME, 2000, XP, Vista.
- Audio-Ausgang.
- Spielemodus (optional)
- Aktive Antennenversorgung (Optional).
- Dolby VS (Optional).

# **Zubehör**

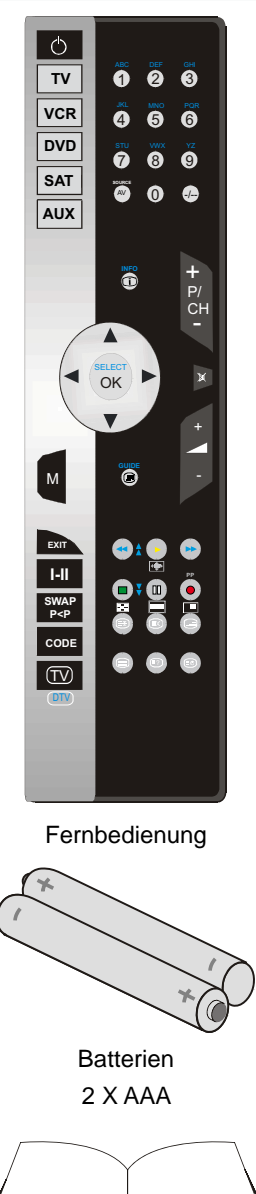

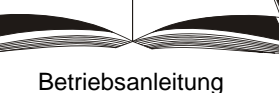

# **Einleitung**

Wir danken Ihnen für den Kauf dieses Produkts. Dieses Handbuch führt Sie in die richtige Bedienung Ihres TV-Geräts ein. Bitte lesen Sie dieses Handbuch sorgfältig durch, bevor Sie das TV-Gerät in Betrieb nehmen.

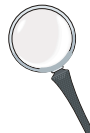

Bewahren Sie dieses Handbuch zur künftigen Verwendung sicher auf.

# **Vorbereitung**

Halten Sie um das TV-Gerät mindestens 10 cm Abstand zu Möbeln etc. ein, um eine ausreichende Luftzirkulation zu gewährleisten. Vermeiden Sie gefährliche Situationen und Defekte, indem Sie keine Gegenstände auf dem Gerät abstellen.

Verwenden Sie dieses Gerät nur in gemäßigten Klimabedingungen.

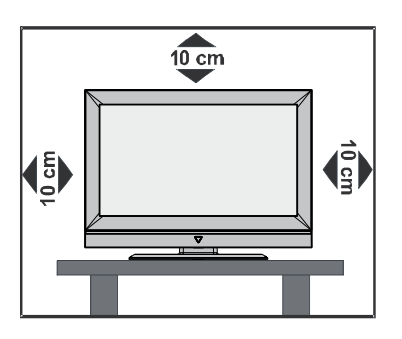

# **Sicherheitshinweise**

**Lesen Sie bitte zu Ihrer eigenen Sicherheit die folgenden Sicherheitshinweise sorgfältig durch.** 

# **Netzspannung**

Das Gerät darf nur an einer Netzsteckdose mit 220-240 V Wechselspannung und einer Frequenz von 50 Hz betrieben werden. Stellen Sie sicher, dass Sie die richtige Spannung auswählen.

# **Netzkabel**

Stellen Sie keine Gegenstände auf das Netzkabel (weder das Gerät selbst, noch Möbel usw.) und klemmen Sie das Kabel nicht ein. Das Netzkabel darf nur am Stecker gehandhabt werden. Stecken Sie das Gerät niemals durch Ziehen am Kabel aus und berühren Sie das Netzkabel niemals mit nassen Händen, da dies zu einem Kurzschluss oder zu einem Stromschlag führen kann. Machen Sie niemals Knoten in das Kabel, und binden Sie es nie mit anderen Kabeln zusammen. Das Netzkabel muss so verlegt werden, dass niemand auf das Kabel treten kann. Beschädigungen am Netzkabel können zu Bränden oder Stromschlägen führen. Wenn das Netzkabel beschädigt ist und ausgetauscht werden muss, darf dies nur durch qualifizierte Personen erfolgen.

# **Feuchtigkeit und Wasser**

Verwenden Sie dieses Gerät nicht in feuchter oder dunstiger Umgebung (vermeiden Sie das Badezimmer, die Spüle in der Küche oder die Umgebung der Waschmaschine). Achten Sie darauf, dass dieses Gerät niemals Regen oder Wasser ausgesetzt ist, und stellen Sie keine mit Flüssigkeit gefüllten

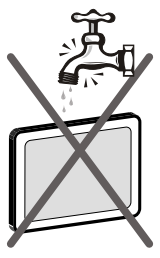

Gefäße, wie zum Beispiel Blumenvasen, auf dem Gerät ab. Halten Sie das Gerät vor Tropfund Spritzwasser geschützt.

Sollten Festkörper oder Flüssigkeiten in das Gerät eindringen, müssen Sie das Gerät vom Netz trennen und durch eine qualifizierte Fachkraft überprüfen lassen, bevor es wieder in Betrieb genommen werden darf.

# **Reinigung**

Ziehen Sie vor der Reinigung des Geräts den Netzstecker aus der Steckdose. Verwenden Sie keine flüssigen oder Sprühreiniger. Benutzen Sie ein weiches und trockenes Tuch. **Belüftung** 

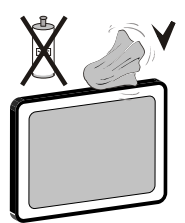

Die Schlitze und Öffnungen des Empfängers dienen der Belüftung und sollen einen reibungslosen Betrieb gewährleisten. Um eine Überhitzung zu vermeiden, sollten diese Öffnungen niemals blockiert oder abgedeckt werden.

# **Hitze und offenes Feuer**

Das Gerät darf weder offenem Feuer noch anderen Quellen intensiver Hitzestrahlung, wie elektrischen Radiatoren, ausgesetzt werden. Stellen

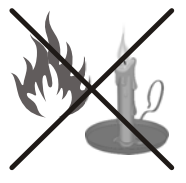

Sie sicher, dass keine offenen Flammen, wie z. B. brennende Kerzen, auf das Gerät gestellt werden. Batterien dürfen niemals zu großer Hitze wie direkter Sonneneinstrahlung, Feuer od. dgl. ausgesetzt werden.

# **Gewitter**

Trennen Sie das Netzkabel von der Steckdose, falls es Sturm oder Gewitter gibt oder das Gerät längere Zeit nicht benutzt wird (z. B., wenn Sie in den Urlaub fahren).

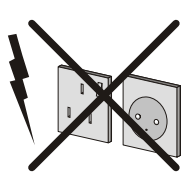

# **Ersatzteile**

Falls Ihr Gerät ein Ersatzteil benötigt, stellen Sie sicher, dass die Person, die die Reparatur vornimmt, Teile verwendet, die vom Hersteller spezifiziert wurden oder die gleiche Spezifikation haben wie das Originalteil. Nicht zugelassene Ersatzteile könnten Brand, elektrische Schläge oder andere Gefahren verursachen.

# **Servicearbeiten**

Überlassen Sie alle Wartungsarbeiten dem qualifizierten Kundendienstpersonal. Öffnen Sie das Gehäuse

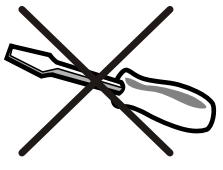

nicht selbst, da dies einen elektrischen Schlag nach sich ziehen kann.

# **Entsorgung**

Hinweise zur Entsorgung:

- Verpackung und Verpackungshilfen sind recyclebar und sollten grundsätzlich auch wiederverwertet werden. Verpackungsmaterial, wie z.B. Plastiktüten, darf nicht in die Reichweite von Kindern gelangen.
- Batterien, auch schwermetallfreie, dürfen nicht mit dem normalen Haushaltsmüll entsorgt werden. Bitte entsorgen Sie gebrauchte Batterien auf umweltgerechte Weise. Erkundigen Sie sich nach den gesetzlichen Vorschriften, die in Ihrem Gebiet gültig sind.
- Die Kaltkathoden-Leuchtstoffröhre im LCD-Panel enthält eine geringe Menge Quecksilber. Bitte beachten Sie die örtlichen Vorschriften bei der Entsorgung.

# **Informationen für Benutzer in Ländern der Europäischen Union**

Dieses Symbol auf der Verpackung zeigt an, dass das elektrische oder elektronische Gerät am Ende seiner Lebensdauer getrennt vom normalen Haushaltsmüll entsorgt werden muss. Innerhalb der EU gibt es getrennte Sammel- und Recyclingsysteme.

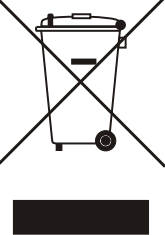

Für weitere Informationen wenden Sie sich bitte an die örtlichen Behörden oder an den Händler, bei dem Sie das Produkt gekauft haben.

# **Trennen des Geräts vom Netz**

Der Netzstecker wird verwendet, um das TV-Gerät vom Netz zu trennen und muss daher stets gut zugänglich sein.

# **Kopfhörer-Lautstärke**

Zu hoher Schalldruck oder zu hohe Lautstärken von Kopfoder Ohrhörern können zu Gehörschäden führen.

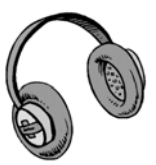

# **Installation**

Um Verletzungen zu vermeiden, muss dieses Gerät in Übereinstimmung mit den Installationsanweisungen sicher an der Wand befestigt werden (wenn diese Option verfügbar ist).

# **LCD-Bildschirm**

Das LCD-Panel ist ein Hochtechnologieprodukt mit etwa einer Million Dünnschicht-Transistoren, die selbst feine Bilddetails auflösen. Gelegentlich können einige inaktive Pixel als unveränderlich blaue, grüne oder rote Punkte erscheinen. Wir möchten ausdrücklich darauf hinweisen, dass dies die Leistung oder Funktionsfähigkeit Ihres Produkts aber in keiner Weise beeinträchtigt.

# **Warnhinweis**

Lassen Sie das TV-Gerät nicht im Standby- oder aktiven Modus, wenn Sie weggehen.

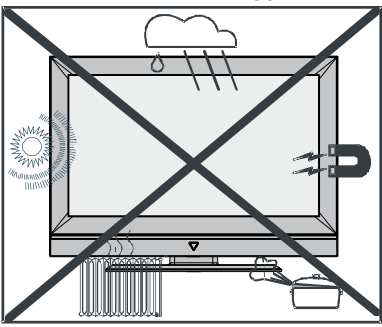

**Lizenzhinweise (optional)**  SRS (1 D)°

TruSurround X<sup>1</sup> ist ein Warenzeichen der SRS Lab, Inc. Die TruSurround-Technologie wird unter Lizenz der SRS Labs, Inc. verwendet.

## **LIZENZHINWEIS**

Hergestellt unter Lizenz der Dolby Laboratories.

## **INHABER DER MARKENZEICHEN**

"Dolby" und das Doppel-D-Symbol sind Warenzeichen der Dolby Laboratories.

# **Übersicht über die Fernbedienung**

- **1.** Standby
- **2.** Bedienung eines TV-Geräts **Drücken Sie diese Taste, um die Fernbedienung im TV-Modus zu betätigen**
- **3.** Bedienung eines Videorecorders
- **4.** Bedienung eines DVD-Recorders oder –Players.
- **5.** Bedienung eines Satellitenreceivers.
- **6.** Bedienung eines Audiogeräts.
- **7.** Info
- **8.** Cursor nach oben
- **9.** Okay (Speichern) / Auswahl (im DTV-Modus)
- **10.** Cursor nach links
- **11.** Cursor nach unten
- **12.** Menü Ein/Aus
- **13.** Indexseite / EPG (im DTV-Modus)
- **14.** Verlassen (im DTV-Modus)
- **15.** Mono/Stereo Dual I-II
- **16.** Vorhergehendes Programm
- **17.** Zum Programmieren anderer Geräte.
- **18.** TV Digital-TV
- **19.** Zifferntasten
- **20.** AV / Quelle
- **21.** Verlassen (im DTV-Modus)
- **22.** Programm weiter -Programm zurück/Seite nach unten-Seite nach oben (im DTV-Modus)
- **23.** Cursor nach rechts
- **24.** Stummschaltung
- **25.** Lautstärke + / -
- **26.** Rot (Menü Ton) / Kanalliste (\*) (im DTV-Modus)
- **27.** GELBE (Menü Funktion) / Aktuelle Sprache (\*) (im DTV-Modus)
- **28.** Blau / Menü Installation / Favoritenauswahl (\*) (im DTV modus)
- **29.** Grün (Menü Bild) / Untertitel (\*) (im DTV-Modus)
- **30.** Bildgröße

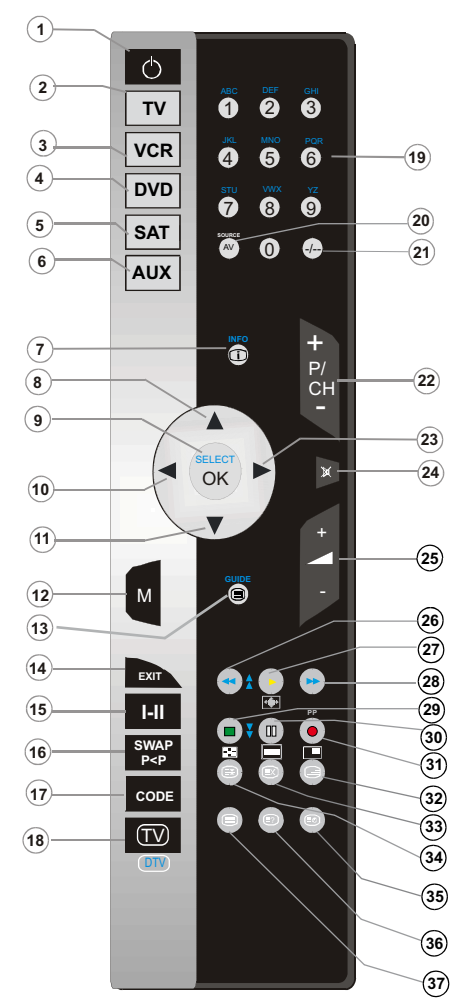

(\*) Nur als Option für EU-Länder. (\*\*) Nur als Option für UK.

- **31.** Auswahl Bildmodus (Picture Mode)
- **32.** Mix (im TXT-Modus) / PIP-Modus
- **33.** Aktualisieren (im TXT-Modus) / PAP-Modus
- **34.** Halten (im TXT-Modus) / PIP-Position
- **35.** Zeit / (im TXT-Modus) / Untertitel ein-aus (\*\*) (im DTV-Modus)
- **36.** Anzeigen (im TXT-Modus) / schalten Sie auf die Quelle PC
- **37.** Teletext Ein-Aus

# **Deutsch** - 7 -

# **LCD-TV und Bedientasten**

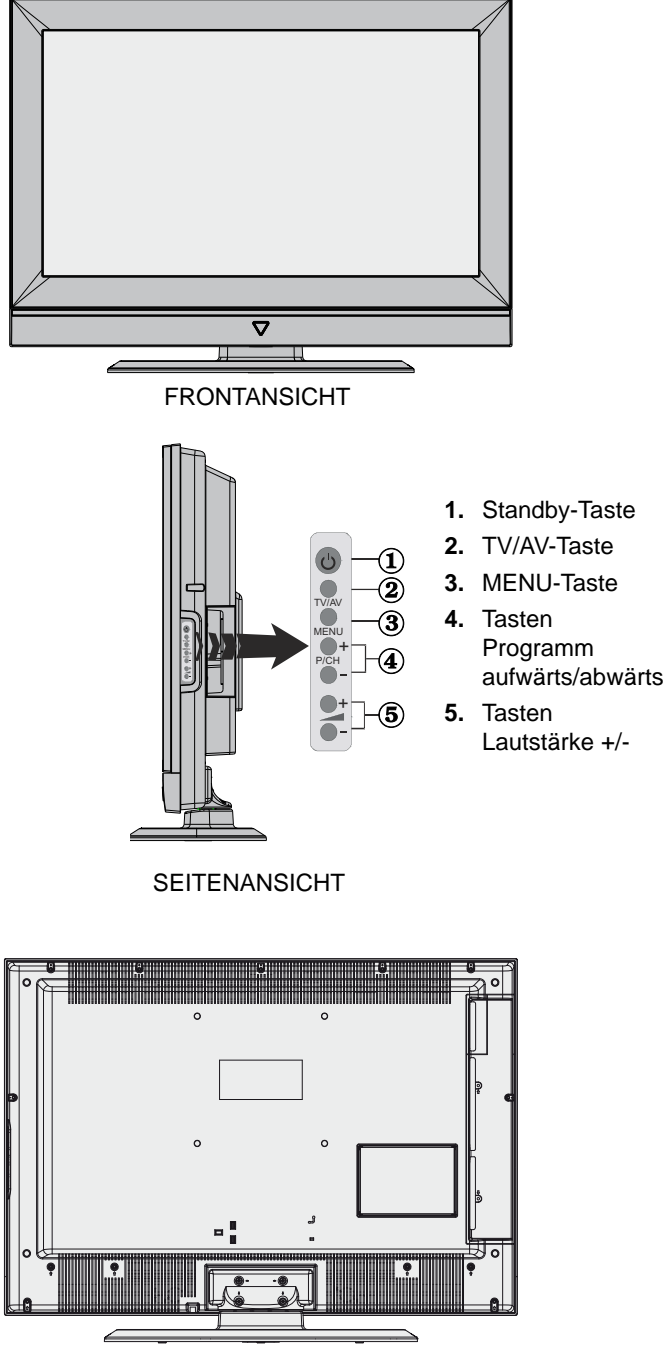

**RÜCKSEITE** 

 **Deutsch** - 8 -

# **Ansicht der Anschlüsse – Anschlüsse an der Rückseite**

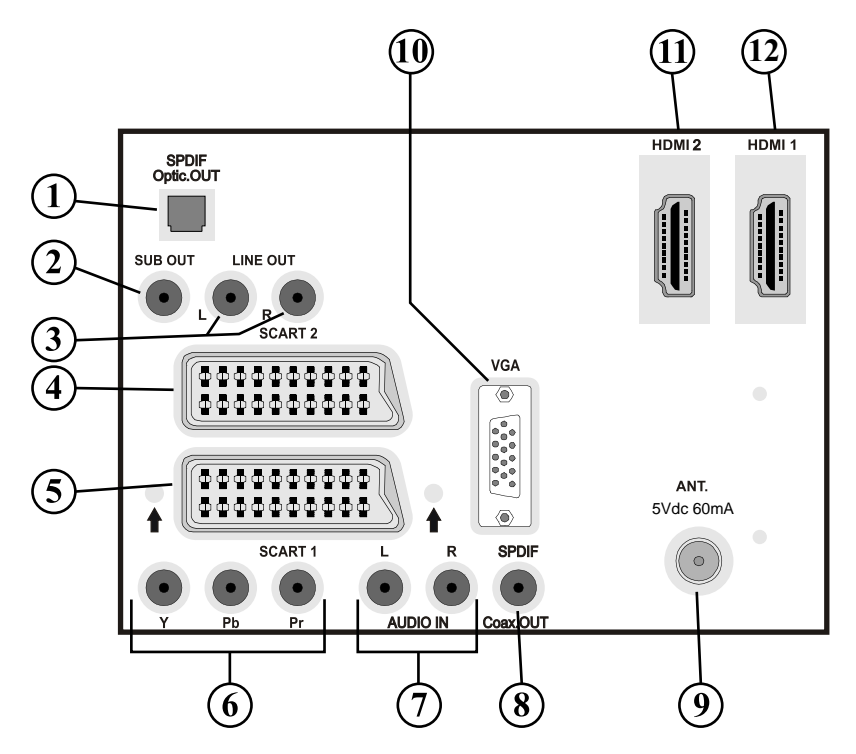

- **1.** Über den Ausgang S/PDIF-Digitalausgangt wird das digitale Audiosignal der gerade aktiven Quelle ausgegeben. Verwenden Sie ein optisches Digitalkabel, um Audiosignale an ein Gerät mit einem S/PDIF-Eingang zu übertragen.
- **2.** Am Anschluss Subwoofer Out können Sie einen externen aktiven Subwoofer anschließen, um so einen wesentlich tieferen Basseffekt zu erzeugen. Verwenden Sie ein geeignetes RCA-Kabel, um das Gerät an einen Subwoofer anzuschließen.
- **3.** Die **Audioausgänge** dienen zur Ausgabe von Audiosignalen an ein externes Gerät, wie etwa eine optionale Stereoanlage. Um externe Lautsprecher oder dgl. an Ihr TV-Gerät anzuschließen, verwenden Sie ein Audiokabel und die **AUDIO-AUSGÄNGE** des TV-Geräts.
- **4.** Der **SCART 2** -Anschluss dient zur Eingabe von und Ausgabe an Zusatzgeräte(n).
- **5.** Der **SCART 1** -Anschluss dient zur Eingabe von und Ausgabe an Zusatzgeräte(n). Schließen Sie das **SCART** -Kabel zwischen einer der **SCART** -Buchsen des TV-Geräts und der **SCART** -Buchse des Zusatzgeräts (z. B. Decoder, Videorecorder, DVD-Player) an. **Hinweis:** Wenn ein externes Gerät über die **SCART** Anschlüsse angeschlossen wird, schaltet das Gerät automatisch in den AV-Modus. Wenn beide Buchsen gleichzeitig verwendet werden, hat **SCART 1** Priorität über **SCART 2** , wenn nicht anders festgelegt. **Hinweis:** Wenn Sie verschlüsselte Kanäle sehen wollen, müssen Sie den Decoder an EXT-1 anschließen. Wenn Sie den Decoder nicht an den Anschluss Scart 1 (Ext-1) anschließen, funktioniert er unter Umständen nicht.

**6. Component Video-Eingänge (YPbPr)** werden zum Anschließen von Component Video verwendet.

Die Component Audio- und Video-Eingänge dienen zum Anschließen eines Gerätes mit Component-Ausgabe. Schließen Sie das Component-Video-Kabel zwischen den **COMPONENT VIDEO-EINGÄNGEN** am TV und den COMPONENT VIDEO-AUSGÄNGEN des Geräts an. Achten Sie beim Anschließen darauf, dass die Buchsen mit den Buchstaben " **Y**", " **Pb**", " **Pr**" am TV mit den entsprechenden Buchsen am Gerät verbunden werden.

- 7. Die Audioeingänge PC/YPbPr werden zum Anschließen des Audiosignals eines PCs oder für ein Gerät, das über YPbPr an das TV-Gerät angeschlossen wird, verwendet. Schließen Sie das PC-Audiokabel zwischen den **AUDIOEINGÄNGEN** am TV-Gerät und dem Audioausgang Ihres PCs an, um das PC-Audiosignal zu aktivieren. Schließen Sie das PC-Audiokabel zwischen den **AUDIOEINGÄNGEN** am TV-Gerät und dem Audioausgang Ihres Geräts an, um das Geräte-Audiosignal zu aktivieren.
- 8. Über den koaxialen Ausgang S/PDIF wird das digitale Audiosignal der gerade aktiven Quelle ausgegeben. Verwenden Sie ein **koaxiales SPDIF-Kabel**, um Audiosignale an ein Gerät mit einem S/

PDIF-Eingang zu übertragen.

- **9. An den RF-Eingang** wird eine Antenne oder ein Kabel angeschlossen. Beachten Sie: Wenn Sie einen Decoder oder einen Medienrecorder verwenden, sollten Sie das Antennenkabel über diesen mit einem geeigneten Antennenkabel an das TV-Gerät anschließen, wie in der Abbildung gezeigt.
- 10. Der PC-Eingang dient für den Anschluss eines PCs an das TV-Gerät. Schließen Sie das PC-Kabel zwischen dem **PC-EINGANG** am TV-Gerät und dem PC-Ausgang des PCs an.
- **11. HDMI-2 :** HDMI Eingang**.**
- **12. HDMI-1 :** HDMI Eingang**.**

Die **HDMI-Eingänge** dienen zum Anschluss eines Geräts mit einer HDMI-Buchse. Ihr LCD-Gerät kann High-Definition-Bilder von Geräten wie High-Definition-Satellitenreceivern oder -DVD-Playern wiedergeben. Diese Geräte müssen über die HDMI-Buchse oder die Component-Buchsen angeschlossen werden. Diese Buchsen können 720p- oder 1080i-Signale empfangen. Für einen Anschluss von HDMI zu HDMI ist keine Audioverbindung erforderlich.

Wenn Sie den Wandmontage-Bausatz verwenden, empfehlen wir Ihnen, vor der Anbringung des LCD an die Wand, alle nötigen Kabel auf der Rückseite des LCD einzustecken.

# **Ansicht der Anschlüsse – Anschlüsse an der Seite**

- **1.** Der CI-Steckplatz dient zum Einsetzen einer CI-Karte. Mit einer CI-Karte können Sie alle Kanäle sehen, die Sie abonniert haben. Weitere Informationen finden Sie im Abschnitt "Conditional Access".
- 2. Seitlicher USB-Eingang. *Hinweis: Code Lösung Aktualiserung wird nicht verwirklichen.*
- **3.** Über die Kopfhörer-Buchse wird ein Kopfhörer an das System angeschlossen. Schließen Sie hier einen KOPFHÖRER an, um das TV-Audiosignal mit Kopfhörern zu hören (optional).
- **4.** Der Videoeingang wird zum Anschließen der Videosignale von Zusatzgeräten verwendet. Schließen Sie das Audiokabel zwischen den VIDEOEINGÄNGEN des TV-Geräts und dem VIDEOAUSGANG des Zusatzgeräts an.
- **5.** Die Audioeingänge werden zum Anschließen der Audiosignale von Zusatzgeräten verwendet. Schließen Sie das Audiokabel zwischen den AUDIOEINGÄNGEN des TV-Geräts und dem AUDIOAUSGANG des Zusatzgeräts an. Hinweis: Wenn Sie ein Gerät über den VIDEOEINGANG an das TV-Gerät anschließen, sollten Sie das Gerät auch mit einem Audiokabel an die AUDIOEINGÄNGE des TV-Geräts anschließen, um das Audiosignal zu aktivieren.
- **6.** Der Standby-Schalter dient zum Ein- und Ausschalten des TV-Geräts.

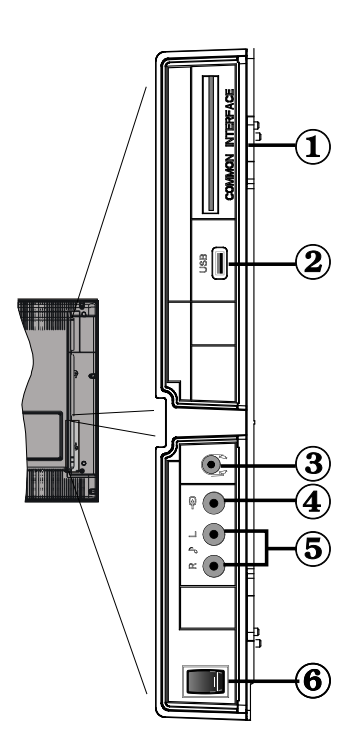

# **Netzanschluss**

*WICHTIG : Das Gerät ist nur für den Betrieb mit 220-240V AC Wechselspannung bei einer Frequenz von 50 Hz ausgelegt.* 

- Geben Sie Ihrem Gerät nach dem Auspacken genug Zeit, sich der Umgebungstemperatur im Raum anzupassen, bevor Sie es einstecken.
- Stecken Sie das Netzkabel in eine Netzsteckdose.

# **Antennenanschluss**

• Schließen Sie den Antennen- oder Kabel-TV-Stecker an die Buchse ANTENNENEINGANG an der Rückseite des TV-Geräts an.

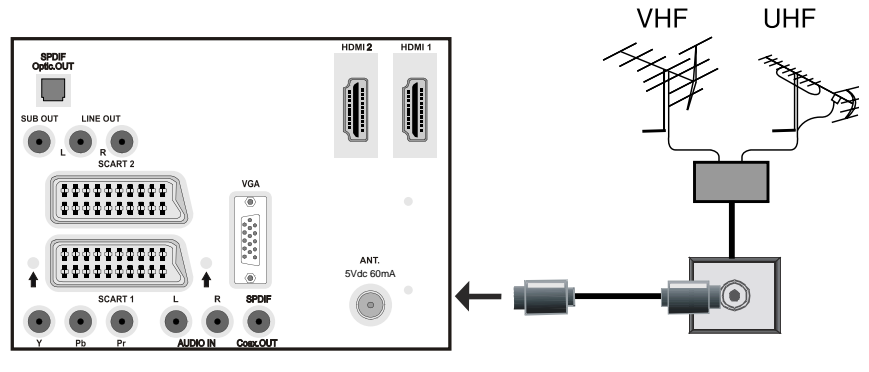

**RÜCKSEITE** 

# **Verwendung der digitalen Multimedia-Anschlüsse**

- Unter Umständen sind bestimmte Arten von USB-Geräten (z. B. MP3-Player) mit diesem TV-Gerät nicht kompatibel.
- Unter Umständen sind bestimmte Arten von USB-Geräten (MP3-Player) mit diesem TV-Gerät nicht kompatibel.
- Machen Sie gegebenenfalls Kopien von Ihren Dateien, bevor Sie das Gerät an das TV-Gerät anschließen, um mögliche Datenverluste zu vermeiden. Beachten Sie: Der Hersteller übernimmt keinerlei Haftung für beschädigte Dateien oder Datenverluste.
- Ziehen Sie das USB-Modul nicht ab, während eine Datei wiedergegeben wird.

**VORSICHT: Schnelles An- und Abstecken von USB-Geräten ist gefährlich. Sie sollten insbesondere nicht mehrmals schnell hintereinander das Laufwerk ein- und wieder abstecken. Dadurch könnten physische Schäden am USB-Player und besonders am USB-**Gerät selbst entstehen.

SEITENANSICHT USB-SPEICHER

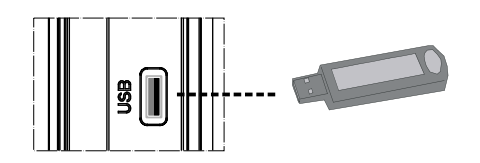

# **Anschluss von USB-Speichern**

• Stecken Sie das USB-Gerät in den USB-Eingang am TV-Gerät ein.

Hinweis: USB-Festplatten werden nicht unterstützt

• Es wird empfohlen, dass Sie das USB-Gerät direkt an den USB-Eingang des TV-Geräts einstecken. Wenn Sie ein separates Kabel verwenden, könnten Kompatibilitätsprobleme auftreten.

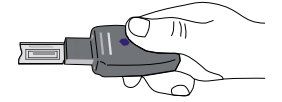

# **Anschließen des LCD-TVs an einen PC**

Zur Anzeige des Computerbilds auf Ihrem LCD-TV können Sie dieses an einen Computer anschließen.

- Schalten Sie Computer und TV-Gerät aus, bevor Sie die Anschlüsse vornehmen.
- Verwenden Sie ein 15-poliges D-Sub-Monitorkabel, um einen PC an das LCD-TV anzuschließen.
- Wenn der Anschluss hergestellt ist, schalten Sie auf die Quelle PC. Siehe dazu den Abschnitt "Eingangsauswahl".
- Stellen Sie die von Ihnen bevorzugte Auflösung ein. Informationen zur Auflösung finden Sie im Anhang.

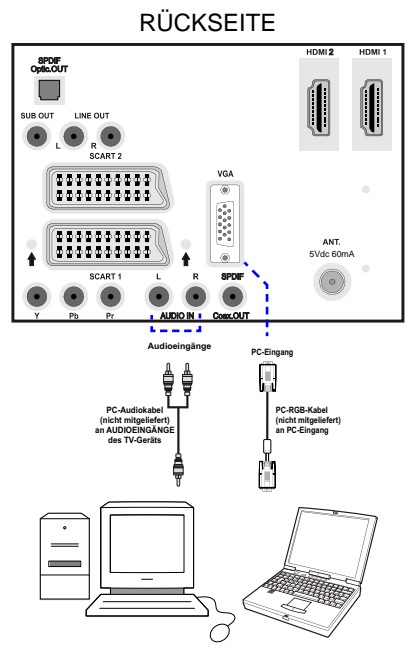

# **Anschluss eines DVD-Players**

Wenn Sie einen DVD-Player an Ihr LCD-TV-Gerät anschließen möchten, können Sie dafür die Anschlüsse des TV-Geräts verwenden. DVD-Player können verschiedene Anschlüsse aufweisen. Bitte sehen Sie im Handbuch Ihres DVD-Players für weiterführende Informationen nach. Schalten Sie TV-Gerät und das Gerät aus, bevor Sie irgendwelche Anschlüsse vornehmen.

*Hinweis: Die in der Abbildung gezeigten Kabel sind nicht im Lieferumfang enthalten.* 

- Hat Ihr DVD-Player eine HDMI-Buchse, können Sie ihn über HDMI anschließen. Schalten Sie auf HDMI als Quelle, wenn Sie den DVD-Player wie unten abgebildet anschließen. Siehe dazu den Abschnitt "Eingangsauswahl".
- Die meisten DVD-Player werden über die COMPONENT-ANSCHLÜSSE angeschlossen. Verwenden Sie ein Component-Videokabel, um es an den Videoeingang anzuschließen. Um das Audiosignal wiederzugeben, verwenden Sie ein Component-Audiokabel wie unten in der Abbildung gezeigt. Wenn der Anschluss hergestellt ist, schalten Sie auf die Quelle YPbPr. Siehe dazu den Abschnitt "Eingangsauswahl".
- Sie können den Anschluss auch über SCART 1 oder SCART 2 vornehmen. Verwenden Sie ein SCART-Kabel, wie in der Abbildung unten gezeigt.

**Hinweis***: Diese drei Anschlussmethoden haben dieselbe Funktion, aber auf verschiedenen Qualitätsstufen. Sie müssen nicht alle drei Anschlussarten verwenden.* 

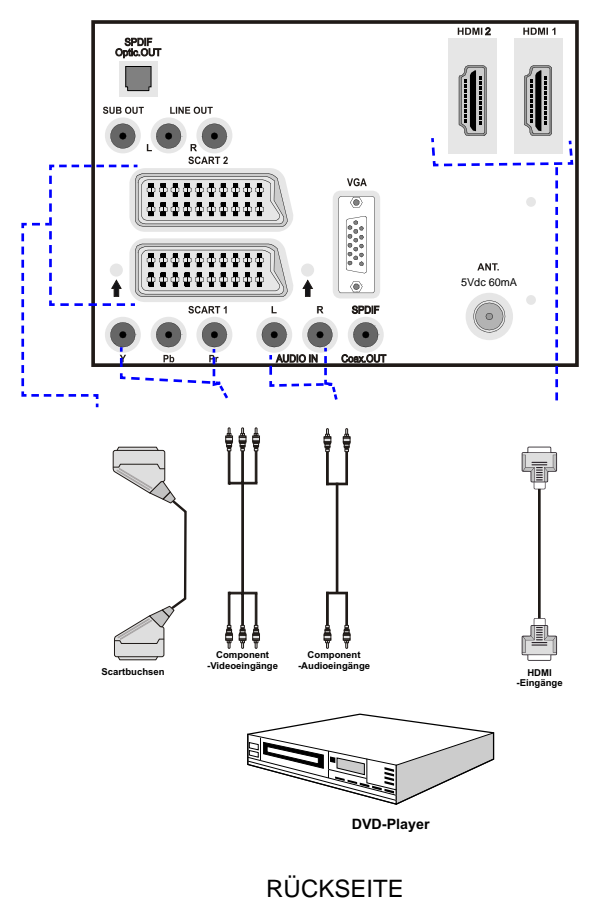

**Deutsch** - 15 -

# **Verwendung der seitlichen Anschlüsse**

Sie können eine Reihe von Zusatzgeräten an Ihr LCD-TV-Gerät anschließen. Die verschiedenen Anschlussmöglichkeiten werden unten gezeigt. Beachten Sie, dass die in der Abbildung gezeigten Kabel nicht im Lieferumfang enthalten sind.

- Zum Anschluss eines Camcorders verwenden Sie bitte die VIDEO IN- und die AUDIOANSCHLÜSSE. Für die Auswahl der entsprechenden Quelle siehe den Abschnitt "Eingangsauswahl" im Folgenden.
- Um das Audiosignal über Kopfhörer zu hören, schließen Sie diesen an die Buchse KOPFHÖRER des TV-Geräts an.

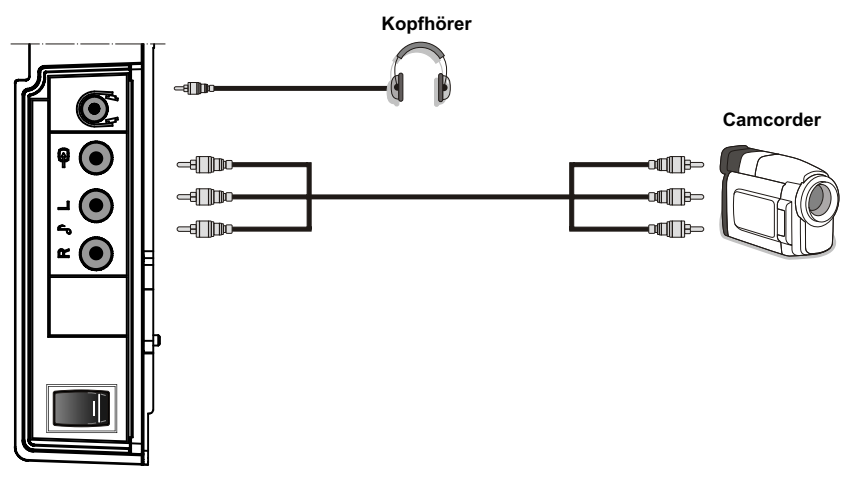

SEITENANSICHT

# **Verwendung anderer Anschlüsse**

Sie können eine Reihe von Zusatzgeräten an Ihr LCD-TV-Gerät anschließen. Die verschiedenen Anschlussmöglichkeiten werden unten gezeigt. Beachten Sie, dass die in der Abbildung gezeigten Kabel nicht im Lieferumfang enthalten sind.

- Verwenden Sie ein Audiokabel zum Anschluss externer Lautsprecher. Achten Sie darauf, die LINKEN und RECHTEN AUDIO-Buchsen nicht zu vertauschen. Schalten Sie das LCD-TV und die externen Lautsprecher erst ein, wenn Sie alle Anschlüsse vorgenommen haben. Lesen Sie für weitere Informationen das Handbuch Ihres Lautsprechersets.
- Zum Anschluss eines Geräts mit SPDIF-Unterstützung müssen Sie ein geeignetes SPDIF-Kabel verwenden, um eine Audioverbindung herzustellen.

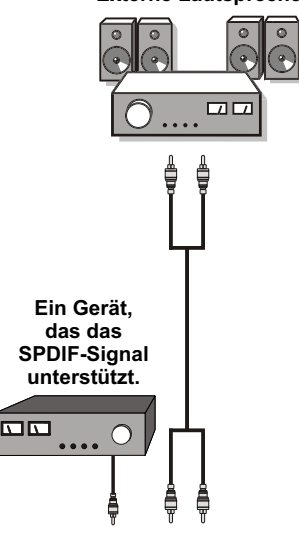

#### **Externe Lautsprecher**

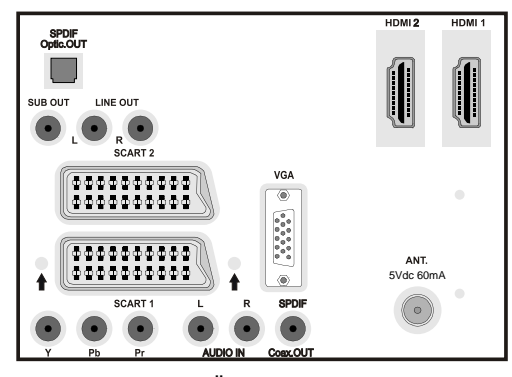

RÜCKSEITE

# **Anschließen anderer Geräte über Scart**

Die meisten Geräte unterstützen einen SCART-Anschluss. Über die SCART-Buchsen können Sie einen DVD-Recorder, einen VCR oder einen Decoder an Ihr LCD-TV anschließen. Beachten Sie, dass die in der Abbildung gezeigten Kabel nicht im Lieferumfang enthalten sind.

Schalten Sie das Zusatzgerät und TV-Gerät aus, bevor Sie die Anschlüsse vornehmen.

Lesen Sie für weitere Informationen das Handbuch des Zusatzgeräts.

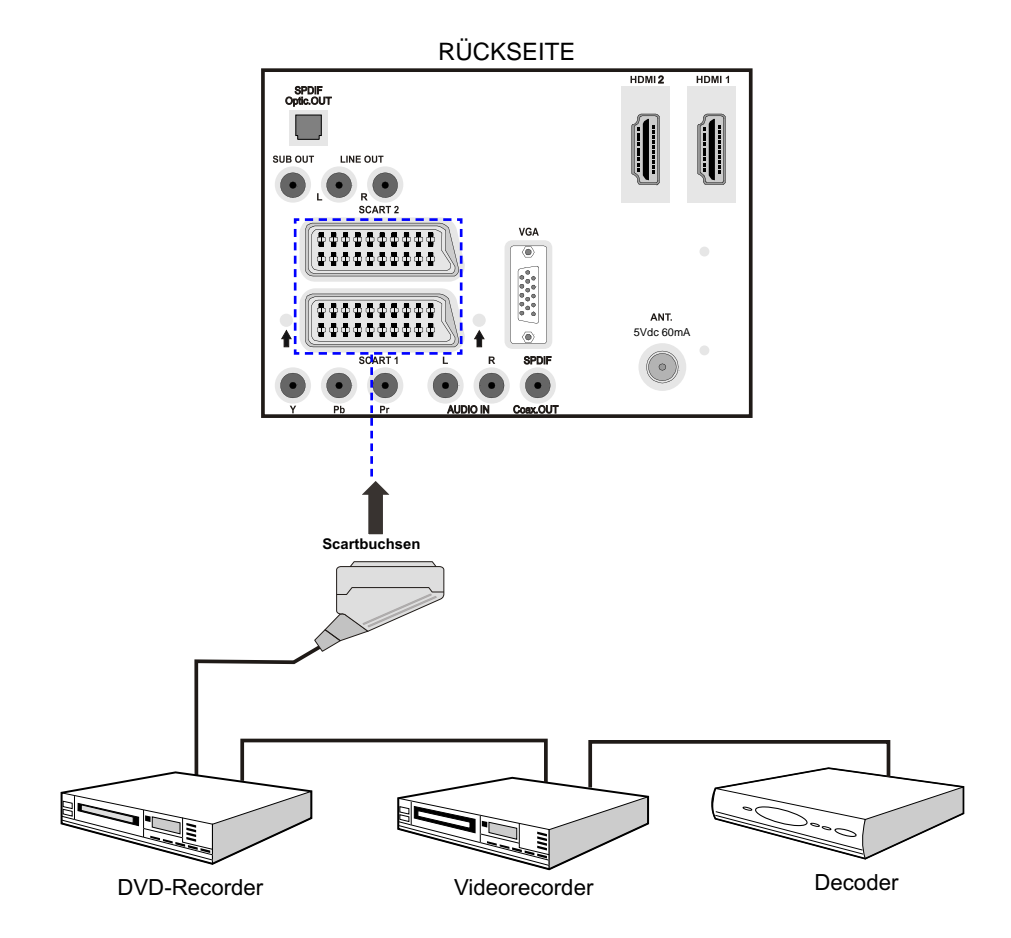

# **Einlegen der Batterien in die Fernbedienung**

- Entfernen Sie die Batteriefachabdeckung auf der Rückseite der Fernbedienung, indem Sie den angezeigten Teil leicht nach hinten schieben.
- Legen Sie zwei Batterien vom Typ **AAA/R3** oder einem gleichwertigen Typ ein. Legen Sie die Batterien in der richtigen Orientierung ein und setzen Sie die Batteriefachabdeckung wieder ein.

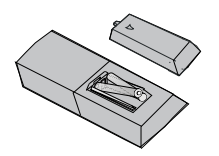

*Hinweis: Nehmen Sie die Batterien aus der Fernbedienung heraus, wenn das Gerät längere Zeit nicht benutzt wird. Die Fernbedienung könnte andernfalls durch auslaufende Batterien beschädigt werden.* 

# **Betriebsbereich der Fernbedienung**

• Richten Sie die Spitze der Fernbedienung auf die Fernbedienungssensor-LED des TV-Geräts, während Sie eine Taste drücken.

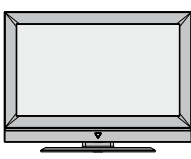

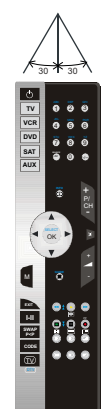

# **Ein-/Ausschalten des TV-Geräts**

# **Einschalten des TV-Geräts**

- Schließen Sie das Netzkabel an ein 220-240V AC-Netz mit 50 Hz an.
- Bringen Sie den Schalter " III" in die Position "|", und das Gerät schaltet automatisch in den Standby-Modus. Die Standby-LED leuchtet auf.
- Um das TV-Gerät aus dem Standby einzuschalten:
- Drücken Sie die Taste " " , **P/CH+ / P/CH-**oder eine Zifferntaste auf der Fernbedienung.
- Drücken Sie die Taste **-P/CH** oder **P/CH+** am TV-Gerät. Das TV-Gerät schaltet sich ein.

*Hinweis: Wenn Sie Ihr TV-Gerät über die Tasten P/ CH+ / P/CH- auf der Fernbedienung oder am TV-Gerät einschalten, wird das zuletzt gesehene Programm wieder ausgewählt.* 

In beiden Fällen schaltet sich das TV-Gerät ein.

# **TV-Gerät ausschalten**

• Bringen Sie den Schalter "<br>
<sup>
•</sup> <sup>II</sup>" wie gezeigt in

die Position 2, (**DR)** und das Gerät schaltet sich automatisch **AUS**.

• **Um das Gerät vollständig stromlos zu schalten, müssen Sie den Netzstecker aus der Steckdose ziehen.**

*Beachten Sie: Wenn das TV-Gerät in den Standby-Modus geschaltet wird, kann die LED blinken, um anzuzeigen, dass bestimmte Funktionen wie die Standby-Suche, Download über Antenne oder ein Timer aktiv sind*.

Die Reichweite beträgt ca. 7 m / 23 ft.

# **Eingangsauswahl**

Wenn Sie externe Geräte an Ihr TV angeschlossen haben, können Sie dieses auf unterschiedliche Eingabequellen schalten.

• Drücken Sie die Taste "**AV**" auf der Fernbedienung, um die Quelle direkt zu ändern.

oder,

• Wählen Sie die Option "**Quelle**" aus dem Hauptmenü über die Tasten "<" oder " $\blacktriangleright$ ". Markieren Sie dann mit den Tasten "<sup>•</sup> oder "A" einen Eingang und drücken Sie dann die Taste "<sup>"</sup>, um ihn auszuwählen.

*Hinweis: Sie können die gewünschten Quellenoptionen durch Drücken der Taste OK markieren. Daher sind, wenn die Taste* "**AV**"*gedrückt wird, nur die markierten Quellenoptionen verfügbar (mit Ausnahme der Quelle TV).* 

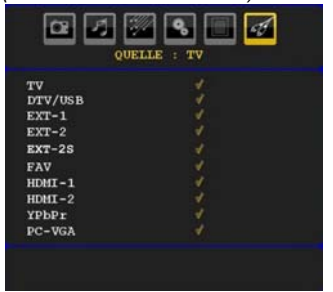

# **Grundlegende Bedienung**

**Sie können Ihr TV-Gerät sowohl mit den Tasten auf der Fernbedienung als auch mit den Tasten am Gerät bedienen.** 

# **Bedienung mit den Tasten am TV-Gerät**

# **Einstellung der Lautstärke**

• Drücken Sie die Taste " ", um die Lautstärke zu verringern bzw. die Taste " \*\*, um die Lautstärke zu erhöhen. In der Mitte des unteren Bildschirmrands wird daraufhin ein Lautstärkebalken (Schieberegler) eingeblendet.

# **Programmauswahl**

• Drücken Sie die Taste " **P/CH +**", um das nächste Programm aufzurufen bzw. die Taste "P/CH -", um das vorherige Programm auszuwählen.

# **Ansicht des Hauptmenüs**

• Drücken Sie die Taste " **M**", um das Hauptmenü aufzurufen. Wählen Sie im Hauptmenü über die Tasten " **P/CH -**" oder " **P/CH +**" ein Untermenü

aus und öffnen Sie dieses Untermenü über die Tasten " $\blacksquare$ " oder " $\blacksquare$  $\blacksquare$ " Informationen über die Benutzung der Menüs finden Sie im Abschnitt Menüsystem.

# **AV-Modus**

• Drücken Sie die Taste " **TV/AV**" im Bedienfeld am TV-Gerät, um das Gerät in die AV-Modi umzuschalten.

# **Bedienung mit den Tasten der Fernbedienung**

- Über die Fernbedienung Ihres TV-Geräts können Sie sämtliche Funktionen des von Ihnen gewählten Modells steuern. Die Funktionen werden in Übereinstimmung mit dem Menüsystem Ihres TV-Geräts beschrieben.
- Beschreibungen der Funktionen des Menüsystems finden Sie in den folgenden Abschnitten.

# **Einstellung der Lautstärke**

• Drücken Sie die Taste "**+**", um die Lautstärke zu erhöhen. Drücken Sie die Taste " -  $\blacksquare$ ". um die Lautstärke zu verringern. Auf dem Bildschirm wird eine Lautstärkeskala (Schieberegler) eingeblendet.

## **Programmauswahl (Vorheriges oder nächstes Programm)**

- Drücken Sie die Taste " **P/CH-**", um das vorhergehende Programm auszuwählen.
- Drücken Sie die Taste " **P/CH+**", um das nächste Programm auszuwählen.

# **Programmwahl (Direktzugriff)**

- Drücken Sie die Zifferntasten auf der Fernbedienung, um Programme zwischen 0 und 9 auszuwählen. Das TV-Gerät schaltet dann auf das ausgewählte Programm. Um Programme zwischen 10 - 299 (IDTV) oder 10-199 (analog) auszuwählen, drücken Sie der Reihe nach die Zifferntasten der gewünschten Programmnummer (z. B.: für Programm 27 drücken Sie zuerst 2 und dann 7). Wenn die vorgegebene Zeit für die Eingabe überschritten wird, wird das der ersten Ziffer entsprechende Programm angezeigt. Die zeitliche Begrenzung liegt bei 3 Sekunden.
- Drücken Sie die Programmnummer direkt, um erneut Programme mit einer einstelligen Ziffern auszuwählen.

# **Erste Einstellungen**

Wenn Sie Ihr TV-Gerät zum ersten Mal einschalten, erscheint zuerst das IDTV-Menü.

Da das TV-Gerät das erste Mal benutzt wird, befinden sich noch keine Kanäle im Speicher.

Wenn Sie Ihr TV-Gerät das erste Mal einschalten, erscheint das Menü für die Sprachauswahl auf dem Bildschirm. Es erscheint die Mitteilung "Willkommen. Bitte wählen Sie Ihre Sprache aus!", die nacheinander in allen Sprachen im OSD-Menü eingeblendet wird:

Markieren Sie mit den Tasten "" oder "A" die gewünschte Sprache und drücken Sie die Taste OK. Danach wird das OSD-Menü "Erstinstallation" auf dem Fernsehbildschirm angezeigt. Wählen Sie durch Drücken der Tasten "" oder "" die gewünschte Länderoption und drücken Sie die Taste OK. (\*\* für EU-Länder)

# Beachten Sie: Das OSD-Menü für die Länderauswahl ist in UK nicht verfügbar

Nach der "Erstinstallation" erscheint folgender Hinweis auf dem Bildschirm:

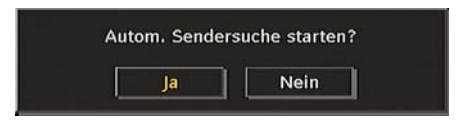

Wählen Sie "Ja", um den automatischen Suchlauf zu starten und "Nein", um abzubrechen.

• Um eine "Ja" oder "Nein"-Option auszuwählen, markieren Sie die Option über die Tasten "<" oder "<sup>"</sup> und drücken Sie die Taste OK.

Das IDTV sucht automatisch die Übertragungskanäle in UHF oder VHF (\*\* für EU-Länder) ab.

Dieser Vorgang dauert einige Minuten. Über die Taste "**M**" können Sie den Suchvorgang jederzeit abbrechen.

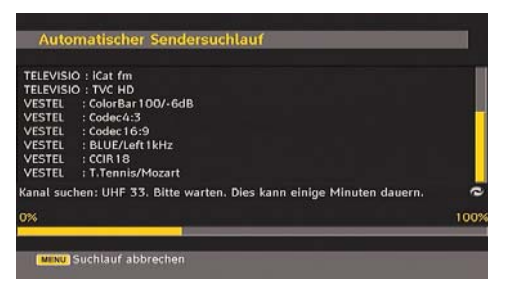

Nachdem die Automatische Suche abgeschlossen ist, erscheint die folgende Meldung, um die Suche nach analogen Kanälen abzufragen:

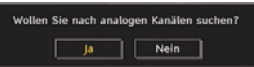

Um nach analogen Kanälen zu suchen, wählen Sie "Ja". Das TV-Gerät schaltet in den Analog-TV-Modus. Das folgende Menü zur Suche nach analogen Kanälen wird eingeblendet:

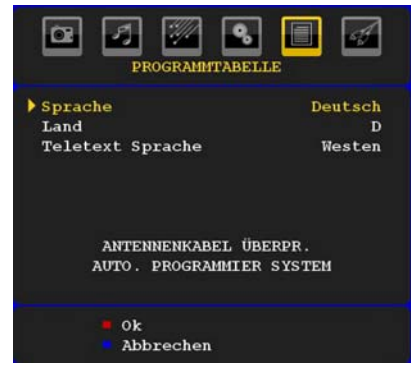

Wählen Sie Ihr Land, Ihre Sprache und Teletextsprache mit den Tasten "<" oder ">" und "V" oder "A" aus. Drücken Sie OK oder die Taste ROT(44), um fortzusetzen. Zum Abbrechen drücken Sie die Taste BLAU ( $\blacktriangleright$ ).

Für weitere Informationen zu diesem Vorgang lesen Sie bitte den Abschnitt "Menü Programmierung".

*Hinweis: Für die richtige Funktion des digitalen Teletexts im DTV-Modus müssen Sie im analogen AUTOPROGRAMM das Land auf UK setzen (Nur für Großbritannien).* 

# **Allgemeine Bedienung**

Wenn Sie während des laufenden Betriebs auf die Taste " **TV** " drücken, schaltet das TV-Gerät zwischen den digitalen terrestrischen und den analogen Sendern hin und her.

## **Informationszeile**

- Wann immer Sie über die Tasten **P/CH- / P/CH+** oder die Zifferntasten den Kanal ändern, wird das Kanalbild zusammen mit einer Informationszeile am unteren Ende des Bildschirms angezeigt (nur im DTV-Modus verfügbar). Dieses Bild wird für einige Sekunden auf dem Bildschirm angezeigt.
- Die Informationszeile kann außerdem beim Fernsehen jederzeit angezeigt werden, indem Sie die Taste **INFO** auf der Fernbedienung drücken:

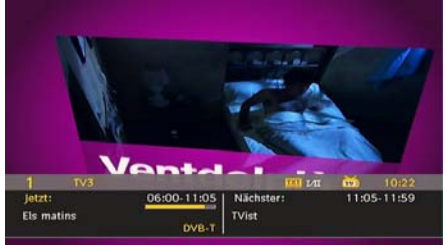

Die Informationszeile bietet eine Reihe von Informationen über den ausgewählten Kanal und die laufenden Programme. Der Name des Kanals wird zusammen mit der Kanallistennummer angezeigt.

*Hinweis: Nicht alle Kanäle strahlen die Programmdaten aus. Sind Name und Zeitdauer des Programms nicht verfügbar, bleibt die Informationszeile leer.* 

• Außerdem zeigt die Informationszeile auch Symbole an, und wenn dieser Kanal ein Favoritenkanal ist, wird auch das Favoritensymbol angezeigt.

Wenn Sie die **INFO**-Taste ein zweites Mal drücken, wird die erweiterte Information angezeigt.

Mit der Taste "<" / ">" können Sie die erweiterte Informationen zu Jetzt & Folgend einblenden. Sie können auch Timer setzen, indem Sie durch Drücken der Taste OK Ereignisse unter Folgend auswählen.

Drücken Sie nochmals diese Taste, um den **INFO**-Modus zu verlassen.

Wenn der ausgewählte Kanal gesperrt ist. müssen Sie den richtigen vierstelligen Code eingeben, um den Kanal sehen zu können. In diesem Fall wird auf dem Bildschirm die Meldung **PIN eingeben**" angezeigt":

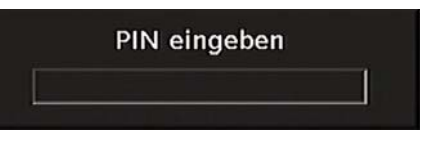

# **Elektronischer Programmführer (EPG)**

- Einige, aber nicht alle Kanäle senden Information über die laufende sowie nachfolgende Sendungen.
- Beachten Sie, dass die Informationen zu Sendungen automatisch aktualisiert werden. Sind auf den Kanälen keine Sendungsinformationen verfügbar, bleibt die EPG-Anzeige leer.
- Drücken Sie die Taste **GUIDE** , um das Menü EPG aufzurufen.
- Das Menü EPG erscheint auf dem Bildschirm. Sie können damit Programminformationen über den jeweiligen Kanal in der 7-TAGE-EPG erhalten. Alle Sendungen eines Kanals werden angezeigt. Die gerade laufende Sendung ist markiert und eine kurze Information über die Sendungen des Kanals wird eingeblendet, unter anderem: Name, kurze/detaillierte Sendungsbeschreibung, Beginn- und Endzeit. Durch wiederholtes Drücken der Tasten Links oder Rechts können Sie die Zeit ändern. Wenn in den Kanälen keine Informationen über Sendungen verfügbar sind, werden nur die Kanalnamen und die Daten angezeigt. Am unteren Bildschirmrand wird die Infozeile mit allen verfügbaren Befehlen angezeigt.

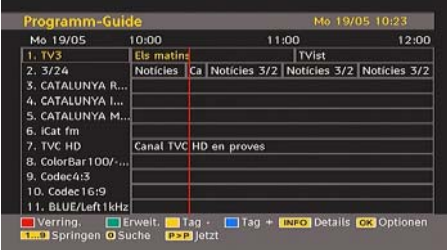

**ROTE Taste (Verkleinern)**: verkleinert die Info-Boxen  $($   $\blacktriangleleft$   $)$ .

**GRÜNE Taste (Vergrößern)**: vergrößert die Info-Boxen  $(\blacksquare)$ .

**GELBE Taste (Vorherg. Tag)**: zeigt die Programme des vorhergehenden Tags an  $(\blacktriangleright)$ .

**BLAUE Taste (Nächster Tag)**: zeigt die Programme des nächsten Tags an ( $\blacktriangleright$ ).

**INFO (Details)**: zeigt die erweiterte Kurzbeschreibung im Detail an.

**Zifferntasten (Springen)**: zur direkten Auswahl des bevorzugten Kanals über die Zifferntasten.

**OK** : zeigt die Optionen für zukünftige Programme an.

**P<P** : springt zur aktuellen Sendung.

• Drücken Sie die Taste "0", um das Menü EPG-Suche aufzurufen. Mit dieser Funktion können Sie die Datenbank des EPG nach dem ausgewählten Genre oder Namen durchsuchen. Die im EPG verfügbaren Informationen werden durchsucht und die Ergebnisse, die zu Ihren Suchkriterien passen, angezeigt. Sie können Programme auswählen oder Timer einrichten, indem Sie einen Kanal markieren und dann die Taste **OK** drücken.

*Hinweis: Der Suchvorgang kann nach dem gewünschten Datum oder auf Senderbasis erfolgen.* 

# **Anzeigen von Untertitel**

Bei der digitalen terrestrischen Übertragung (DVB-T) werden manche Programme mit Untertiteln ausgestrahlt. Die Untertitel können beim Betrachten des Programms angezeigt werden.

#### Hinweis: Sie können die Untertitel aktivieren, indem Sie die Taste **(eindem Sie die Taste** (\*\* für UK) oder GRÜN( ) (\* für EU-Länder) drücken.

Drücken Sie die Taste " **M**" , um das Hauptmenü aufzurufen, markieren Sie **Setup** und dann das Menü Sprache mit den Tasten "V" oder "A". Drücken Sie dann die Taste **OK**, um das Menü "Spracheinstellungen" aufzurufen.

Markieren Sie die Option "Untertitel" im Menü "Spracheinstellungen" und verwenden Sie die Taste " $\blacktriangle$ " oder " $\blacktriangleright$ ", um die gewünschte Sprache für die Untertitel festzulegen.

Wenn die Option "Untertitel" aktiv und eine Sprache gewählt ist, erscheint bei Drücken der Taste TELETEXT(**)** folgende Warnmeldung auf dem Bildschirm (\* nur für UK):

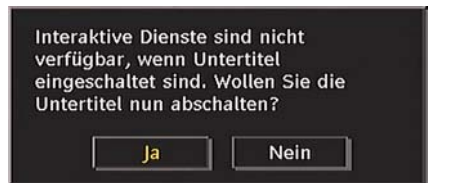

# **Digitaler Teletext (\*\* nur für UK)**

Bei einer digitalen, terrestrischen Sendung (DVB-T) können Sie neben Bildern und Ton auch digitalen Teletext sehen.

Digitaler Teletext wird manchmal zeitgleich mit der normalen Sendung übertragen.

- Wenn der Hinweis "Drücken Sie die Taste SELECT" oder eine ähnlich lautende Meldung erscheint, drücken Sie die Taste OK
- Drücken Sie die Taste TELETEXT $\left(\blacksquare\right)$ .
- Die Startseite des digitalen Teletext wird eingeblendet.
- Steuern Sie diese Information über die farbigen Tasten, die Cursortasten und die Taste OK.

Die Bedienfunktion kann je nach Inhalt des digitalen Teletexts unterschiedlich sein.

Folgen Sie den Anweisungen, die auf dem Bildschirm des digitalen Teletexts angezeigt werden.

- Wenn der Hinweis "Drücken Sie die Taste SELECT" oder eine ähnlich lautende Meldung erscheint, drücken Sie die Taste OK.
- Wenn Sie die Taste TELETEXT $(\blacksquare)$ drücken, schaltet das TV-Gerät auf normalen Fernsehbetrieb zurück.
- Bei einer digitalen, terrestrischen Sendung (DVB-T) verfügen Sie neben Kanälen, die digitalen Teletext und normales Fernsehbild beinhalten, auch solche, die nur digitalen Teletext ausstrahlen.
- Das Bildseitenverhältnis beim Ansehen eines Kanals, der nur über digitalen Teletext verfügt, entspricht dem Bildseitenverhältnis des zuletzt betrachteten Fernsehbilds.
- Wenn Sie erneut die Taste TELETEXT $\left(\blacksquare\right)$ drücken, wird der digitale Teletext-Bildschirm angezeigt.

# **Analoger Teletext**

Die Verwendung des Teletexts und seiner Funktionen entsprechen jenen des analogen Teletextsystems. Bitte beachten Sie die Hinweise zum "TELETEXT".

# **Breitbild**

Je nach Art der übertragenen Sendungen können Programme in einer Anzahl verschiedener Formate angesehen werden. Drücken Sie mehrmals die Taste (III), um zwischen Auto, 16:9, 4:3, Panorama, 14:9, Kino, Zoom oder Untertitel zu wählen.

Wenn die Option Auto ausgewählt wurde, wird das angezeigte Format von dem gesendeten Bild bestimmt.

*BITTE BEACHTEN SIE: Die Menügröße passt sich der gewählten Bildgröße an.* 

# **IDTV-Menüsystem**

Das IDTV-Menü kann nur aufgerufen werden, wenn Sie eine digitale terrestrische Sendung ansehen. Drücken Sie die Taste " **TV** ", um IDTV einzuschalten, während das TV-Gerät im analogen Modus ist.

Drücken Sie die Taste " **M**" . Das folgende Menü erscheint auf dem Bildschirm:

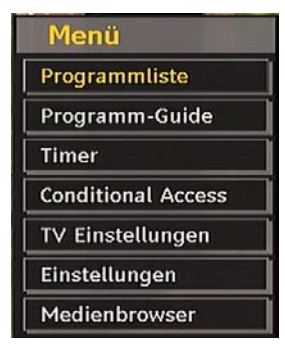

# **Kanalliste**

Drücken Sie die Tasten "▼" oder "▲" auf der Fernbedienung, stellen Sie sicher, dass die erste Option Kanalliste markiert ist und drücken Sie die Taste OK, um die Kanalliste anzuzeigen.

In diesem Menü können Sie folgende Aktionen ausführen:

- Navigieren in der Gesamtliste
- Kanäle löschen
- Kanäle umbenennen
- Kanäle sperren
- Favoriten einrichten
- Kanäle verschieben (oder sortieren)

In der Option Kanalliste werden die Kanäle verwaltet.

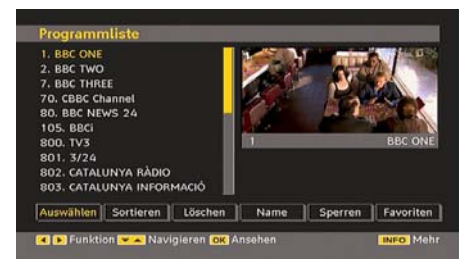

# **Navigieren in der Kanalgesamtliste**

Drücken Sie die Tasten "▼" oder "▲", um den vorherigen bzw. nächsten Kanal auszuwählen. Sie können die Tasten **P/CH+** oder **P/CH**drücken, um eine Seite weiter nach oben oder unten zu blättern.

Um einen bestimmten Kanal anzusehen, markieren Sie ihn mit den Tasten "▼" oder "A", und drücken Sie dann die Taste " **OK**" , während über die Tasten " " oder "<sup>"</sup> in der Option Kanalliste das Symbol "Auswählen" markiert wird.

Dann werden Name und Nummer des gewählten Kanal links oben bzw. rechts oben in der Kanalanzeige bzw. rechts oben am Bildschirm angezeigt.

#### **Verschieben von Kanälen in der Kanalliste**

- Drücken Sie die Taste "V" oder "A". um einen Kanal auszuwählen, der verschoben werden soll.
- Drücken Sie die Tasten "<" oder ">", um im Kanallisten-Menü die Option "Löschen" auszuwählen.

Die folgende OSD wird neben der Option " **OK**" eingeblendet, um anzuzeigen, dass Sie über die Zifferntasten eine Nummer eingeben und dann mit "OK" bestätigen sollen.

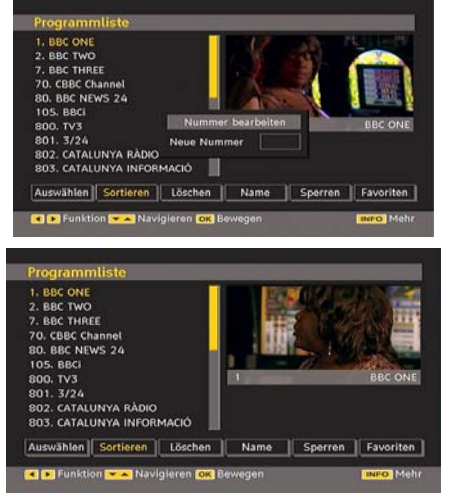

*Hinweis: Wenn Sie die Programmnummer des Kanals, den Sie verschieben wollen, eingeben, erscheint die Meldung "....Kanaldienste werden ersetzt. Wollen Sie fortsetzen?" als OSD-Anzeige. Drücken Sie OK zur Bestätigung oder "Nein" zum Abbrechen des Vorganges.* 

#### **Löschen von Kanälen in der Kanalliste**

Drücken Sie die Taste "V" oder "A", um einen Kanal auszuwählen, der gelöscht werden soll.

Drücken Sie die Tasten "V" oder "▲". um im Kanallisten-Menü die Option "Löschen" auszuwählen. Im Menü Kanalliste befindet sich die Option "Löschen" neben der Option **AUSWÄHLEN** am unteren Bildschirmrand, um anzuzeigen, dass Sie **OK** drücken müssen, um den in der Kanalliste markierten Kanal zu löschen.

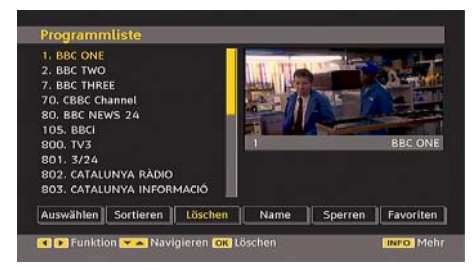

Drücken Sie die Taste **OK** , um den in der Kanalliste markierten Kanal zu löschen. Der folgende Hinweis erscheint auf dem Bildschirm:

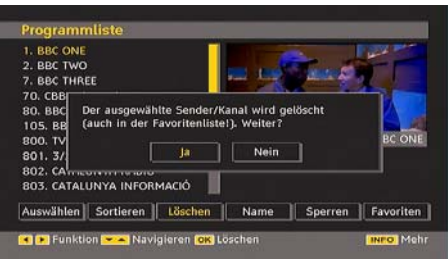

Drücken Sie die Tasten "<" oder ">", um die gewünschte Option auszuwählen. Wenn Sie die Taste **OK** drücken, während " **Ja**" ausgewählt ist, wird der markierte Kanal gelöscht. Wenn Sie " **Nein**" auswählen, wird der Löschvorgang abgebrochen.

#### **Kanäle umbenennen**

Um einen bestimmten Kanal umzubenennen, muss dieser durch Drücken der Tasten " $\blacktriangledown$ " oder "A" markiert werden. Markieren Sie dann die Option **Namen bearbeiten** durch Drücken der Tasten "< "oder " $\blacktriangleright$ ". Drücken Sie die Taste **OK**, um die Umbenennungsfunktion zu aktivieren.

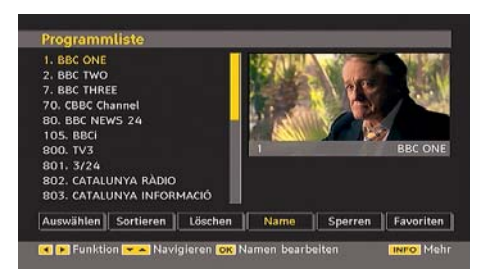

Mit den Tasten "<" oder ">" können Sie den Eingabepunkt zum nächsten/vorigen Zeichen verschieben. Über die Tasten "V" oder "A" können Sie das aktuelle Zeichen ändern. So wird zum Beispiel das Zeichen 'b' durch Drücken von " $\nabla$ " zu einem 'a' und durch Drücken von "A " zu einem 'c'. Durch Drücken der Zifferntasten '0...9' können Sie das markierte Zeichen durch eines der Zeichen, die jeweils über der Taste aufgedruckt ist, ersetzen.

Drücken Sie die Taste "**M**", um die Bearbeitung abzubrechen oder die Taste OK, um den neuen Namen zu speichern.

#### **Kanäle sperren**

Das Sperren von Kanälen bietet die Möglichkeit, bestimmte Kanäle nur mit Passwort zugänglich zu machen. Um einen Kanal zu sperren, müssen Sie zunächst das Kindersicherungs-Passwort kennen. Es ist werksseitig auf 0000 gesetzt und kann nur im Menü Einstellungen geändert werden.

Wählen Sie den Kanal, den Sie sperren möchten, indem Sie ihn markieren und dann durch Drücken der Taste "<" oder ">" die Sperroption auswählen. Wird die OK-Taste gedrückt, erscheint ein OSD-Dialog und fragt nach dem Passwort.

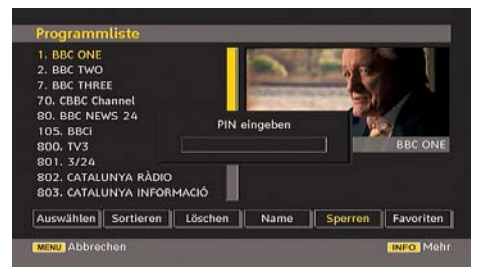

## Geben Sie das Passwort über die Zifferntasten

der Fernbedienung ein. Das Sperrsymbol " wird neben dem ausgewählten Kanal angezeigt. Wiederholen Sie den gleichen Vorgang, um die Sperre aufzuheben.

#### **Favoriten einrichten**

Sie können verschiedene Kanäle als Favoriten markieren, so dass Sie nur noch durch die Favoriten-Kanäle navigieren. Um einen Favoriten einzustellen, markieren Sie im unteren Teil des Menüs Kanalliste die Option "Favoriten".

Um einen Favoriten einzustellen, markieren Sie im unteren Teil des Menüs Kanalliste die Option "Favoriten". Drücken Sie dann OK, und das Menü Favoritenliste bearbeiten wird eingeblendet.

Sie können Ihre Favoriten-Kanäle folgendermaßen auflisten: Liste 1, Liste 2, Liste 3, Liste 4 oder Liste 5.

Wenn Sie 5 Listen verwenden, können Sie Kanäle in verschiedene Kategorien einteilen (Sport, Musik etc.). Wenn Sie dann die Listennummer der Favoriten-Kanäle im Untermenü Favoriten-Modus des Menüs Einstellungen aktivieren oder die Favoritenliste durch Drücken der Taste BLAU( $\blacktriangleright$ ) ändern (\*\* für EU-Länder), aktivieren Sie nur die Kanäle der ausgewählten Liste.

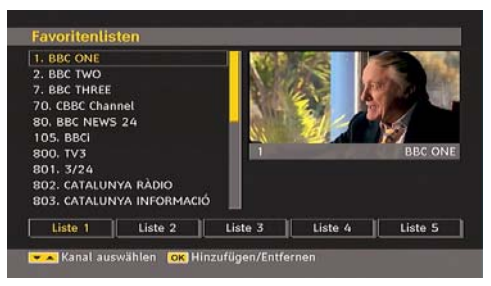

# *Kanal zu einer Favoritenliste hinzufügen*

- Markieren Sie über die Tasten "" oder "A" den Kanal, den Sie zur Favoritenliste hinzufügen möchten.
- Drücken Sie die Tasten "<" oder ">", um die Listennummer auszuwählen.

• Drücken Sie die Taste OK, um den markierten Kanal zu der ausgewählten Liste hinzuzufügen.

• Ein Symbol zeigt an, in welcher Favoritenliste sich jeder Kanal befindet. (In der obigen Abbildung zeigt das Symbol z.B. an, dass BBC ONE der Liste 1 hinzugefügt ist.)

#### *Kanal aus der Favoritenliste entfernen*

- Markieren Sie den Kanal, den Sie aus der Favoritenliste entfernen möchten.
- Markieren Sie die Listennummer des zu entfernenden Kanals und drücken Sie die Taste OK. Das Symbol der Listennummer verschwindet aus dem Menü.

**Hinweis***: Ein Kanal kann in mehreren Favoritenlisten vorhanden sein.* 

• Um die Favoriten zu aktivieren, rufen Sie das Menü Einstellungen auf und wählen Sie die zu aktivierende Listennummer im Favoriten-Modus aus, indem Sie die Tasten "<" oder " " drücken, oder indem Sie die Favoritenliste durch Drücken der Taste BLAU(
>>) ändern (\*\* für EU-Länder).

#### **Hilfe am Bildschirm**

In allen Menüs können Sie einfach die Taste **INFO** drücken, um Hilfeinformationen zu den Menüfunktionen anzuzeigen. Für das Menü Kanalliste wird der folgende Hinweis eingeblendet:

Die Kanallisten-OSD sieht wie folgt aus:

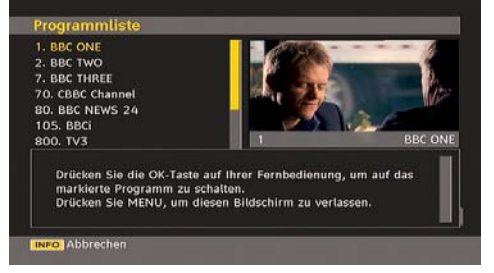

# **Programmführer**

Dieser Abschnitt entspricht den Hinweisen auf der Seite Allgemeine Bedienung. Bitte lesen Sie den Abschnitt EPG im Kapitel Allgemeine Bedienung.

# **Timer**

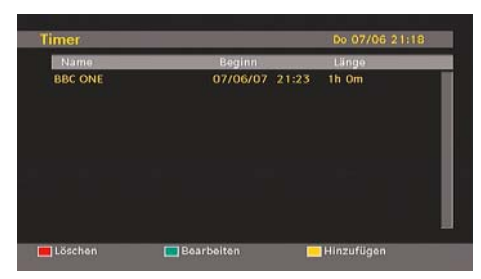

Um das Timerfenster einzublenden, aktivieren Sie diese Option im Hauptmenü. Um einen Timer hinzuzufügen, drücken Sie die Taste **GELB** auf der Fernbedienung. Das Fenster "Timer hinzufügen" wird eingeblendet.

**Kanal:** Mit den Tasten "<" oder ">" können Sie durch die TV- oder Radioliste navigieren.

**Datum**: Das Beginndatum wird über die Tasten Links/Rechts oder die Zifferntasten eingegeben.

**Start**: Die Beginnzeit wird über die Tasten Links/ Rechts oder die Zifferntasten eingegeben.

**Ende**: Die Endzeit wird über die Tasten Links/ Rechts oder die Zifferntasten eingegeben.

**Dauer:** Dauer zwischen Beginn- und Endzeit.

**Wiederholen**: Sie können die Wiederholung für den Timer auf Einmal, Täglich oder Wöchentlich einstellen

**Ändern / Löschen**: Damit können alle Änderungen für andere Benutzer erlaubt oder gesperrt werden.

Sie können die Einstellungen durch Drücken der Taste GRÜN speichern oder den Vorgang durch Drücken der Taste ROT abbrechen. Bearbeiten Sie die Liste mit der Taste GRÜN, oder löschen Sie sie mit der Taste ROT.

# **Conditional Access**

• Drücken Sie die Taste "**M**" , um das Hauptmenü anzuzeigen, und markieren Sie die Zeile "Conditional Access" über die Tasten " " oder "A". Drücken Sie anschließend die Taste **OK**:

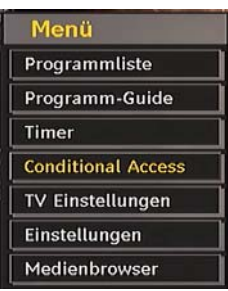

Einige digitale terrestrische Kanäle arbeiten auf Pay-per-View-Basis. Für diese benötigen Sie ein Abonnement sowie einen Hardware-Decoder.

Besorgen Sie sich durch die Anmeldung bei einem Pay-TV-Anbieter das CAM-Modul und die Smartcard und setzen Sie sie wie folgt in das TV-Gerät ein.

- Schalten Sie das TV-Gerät aus und ziehen Sie den Netzstecker.
- Stecken Sie das CAM-Modul und die Smartcard in den Schlitz, der sich im Anschlussfach auf der linken Seite des TV-Geräts (von vorne gesehen) befindet.
- Das CAM-Modul sollte korrekt eingesetzt werden. In der falschen Orientierung kann das Modul nicht eingesetzt werden. Versuchen Sie nicht, das CAM-Modul mit Gewalt einzusetzen, da dies sowohl das Modul als auch den Steckplatz am TV beschädigen kann.
- Schließen Sie das TV-Gerät wieder an die Stromversorgung an, schalten Sie es ein und warten Sie einen Moment, bis die Karte aktiviert wurde.
- Bei manchen CAM-Modulen sind folgende Einstellungen notwendig. Richten Sie das CAM-Modul ein, indem Sie das IDTV-Menü, Option Conditional Access aufrufen und die Taste OK drücken.)
- Die Fernseh-Vertragsinformationen: Rufen Sie IDTV auf; drücken Sie die Taste " **M** ", markieren Sie die Option Conditional Access und drücken Sie die Taste **OK** .
- Wenn kein Modul eingesetzt wurde, erscheint der Hinweis: "Es konnte kein Conditional Access-Modul gefunden werden".
- Weitere Informationen über die Einstellungen finden Sie in der Bedienungsanleitung des Moduls.

*ACHTUNG: Sie dürfen das CI-Modul nur einsetzen oder entfernen, wenn das TV-Gerät im STANDBY-Modus oder ABGESCHALTET ist* 

# **TV Einstellungen**

Mit dieser Option können Sie die TV-Funktionen anzeigen.

Vom Hauptmenü aus gelangen Sie zum Menü Digital-TV Einstellungen. Drücken Sie die Taste **"M"**, um das Hauptmenü aufzurufen. Markieren Sie mit den Tasten "V" oder "A" die Option "TV Einstellungen" und drücken Sie die Taste **OK** , um das Menü aufzurufen.

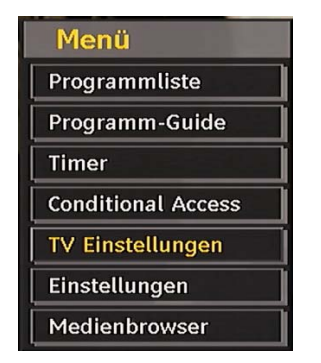

Im Abschnitt "Menüsystem Analog-TV" finden Sie ausführliche Informationen über sämtliche Menüoptionen.

# **Einstellungen**

Die Einstellungen in diesem Menü sehen wie folgt aus:

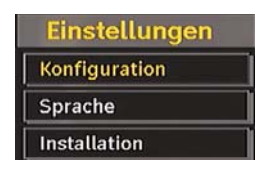

## **Einstellungen**

Zum Konfigurieren Ihrer TV-Einstellungen. Wählen die Option Einstellungen aus dem Menü Setup und drücken Sie dann **OK** , um dieses Menü aufzurufen. Drücken Sie die Taste **EXIT** auf der Fernbedienung, um das Menü zu verlassen.

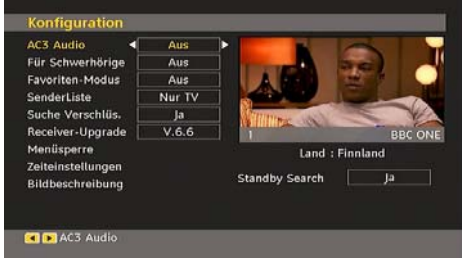

# *AC3-Audio (\*\* nur für EU-Länder)*

Markieren Sie im Menü Einstellungen die Option AC3-Audio durch Drücken der Tasten "▼" oder "A" Stellen Sie mit den Tasten "<" oder ">" die Option AC3-Audio auf Ein oder Aus.

Wenn der Kanal, den Sie ansehen, AC3-Audio unterstützt, können Sie diese Einstellung vornehmen.

## *Hörgeschädigte (\*\* nur für EU-Länder)*

Wählen Sie mit den Tasten "V" oder "A" die Einstellung Hörgeschädigte und drücken Sie die Taste "<" oder ">", um die Option auf Ein oder Aus zu setzen.

Wenn der Programmanbieter spezielle Audiosignale überträgt, können Sie diese Einstellung auf Ein setzen, um solche Signale zu empfangen.

### *Favoriten-Modus*

Mit dieser Funktion können Sie die 5 Favoritenlisten-Modi durch Drücken der Tasten " " oder " " und **OK** aktivieren oder deaktivieren. Wenn eine entsprechende Favoritenliste existiert, schaltet das Gerät auf die gewählte Nummer. Existiert noch keine Liste, wird eine Warnmeldung ausgegeben.

## *Kanalliste*

Verwenden Sie die Tasten "" oder "A", um zur Option Kanalliste zu gehen. Verwenden Sie die Tasten "<" oder ">", um den Kanallisten-Modus umzuschalten. Wenn Sie hier über die Tasten " " oder " " die Option "Nur TV" wählen, können Sie nur durch TV-Kanäle navigieren. Wenn Sie hier über die Tasten "<" oder ">" die Option "Nur Radio" wählen, können Sie nur durch Radio-Kanäle navigieren. Wenn Sie hier über die Tasten "<" oder ">" die Option "Nur Text" wählen, können Sie nur durch Text-Kanäle navigieren. Wenn Sie hier über die Tasten "<" oder ">" die Option "Nur Text" wählen, können Sie nur durch Text-Kanäle navigieren. Um die letzten Änderungen zu speichern und das Menü zu verlassen, drücken Sie die Taste **"M"**.

#### *Verschlüsselte Kanäle suchen (\*\*)*

#### *(\*\* nur für EU-Länder)*

Die Funktion Verschlüsselte Kanäle suchen ist nach Durchführung der Erstinstallation immer auf EIN gestellt. Wenn diese Einstellung gesetzt ist, werden beim Suchvorgang auch die verschlüsselten Kanäle gesucht. Wird die Funktion manuell auf AUS (OFF) gesetzt, werden bei der automatischen oder manuellen Suche keine verschlüsselten Kanäle berücksichtigt.

Wählen Sie mit den Tasten "V" oder "A" die Einstellung Verschlüsselte Kanäle suchen und drücken Sie die Taste "<" oder ">", um die Option auf Ein oder Aus zu setzen.

#### *Receiveraktualisierung*

#### *Download über Antenne (OAD)*

Um sicherzustellen, dass Ihr TV-Gerät stets auf dem aktuellen Stand ist, müssen Sie diese Einstellung verwenden. Stellen Sie sicher, dass das TV-Gerät im Standby-Modus ist. Das TV-Gerät wird automatisch täglich um 3 Uhr morgens hochgefahren und sucht dann nach neuen Informationen, die eventuell übertragen werden, und lädt diese automatisch auf Ihren Receiver herunter. Dieser Vorgang dauert normalerweise etwa 30 Minuten. Wenn Sie um diese Zeit gerade eine wichtige Aufnahme durchführen und diese nicht unterbrechen wollen, müssen Sie die OAD-Suche wie folgt deaktivieren:

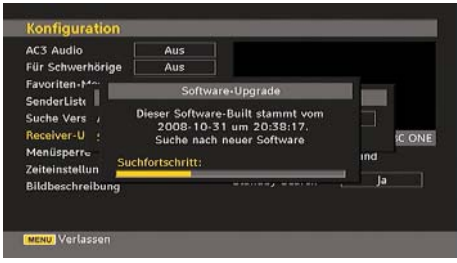

- Drücken Sie die Taste **"M"** und wählen Sie mit den Tasten "V" oder "<sup>A"</sup> Setup und drücken Sie wieder **OK** .
- Markieren Sie mit den Tasten "V" oder "A" das Menü Einstellungen und drücken Sie **OK**.
- Verwenden Sie die Tasten "V" oder "A". um "RECEIVERAKTUALISIERUNG" auszuwählen , und drücken Sie **OK**.

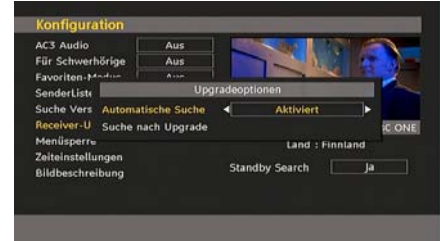

- Ändern Sie mit den Tasten "<" oder " $\blacktriangleright$ " die Option "Automatische Suche" von Aktiviert auf Deaktiviert.
- Markieren Sie das Menü "Nach Upgrade suchen" mit den Tasten """ oder "A", und drücken Sie OK, um die Aktualisierung zu starten.
- Wenn nach Abschluss des Suchvorgangs keine neuen Software gefunden worden ist, wird auf dem Bildschirm folgender Hinweis eingeblendet: "Die Suche nach einer Aktualisierung wurde abgeschlossen. Keine neue Software gefunden."
- Vergessen Sie nicht, die automatische OAD-Funktion wieder zu reaktivieren, nachdem Sie Ihre Aufzeichnung durchgeführt haben. Wiederholen Sie dazu die oben genannten Anweisungen, aber wählen Sie statt dessen AKTIVIEREN aus.

#### *Beachten Sie: Nach einem OAD-Update kann das TV-Gerät unter Umständen im Erstinstallationsmodus starten*

#### *Kindersicherung*

Verwenden Sie die Tasten "" oder "A", um zur Option Kindersicherung zu gehen. Drücken Sie die Taste OK, um das Menü aufzurufen. Es wird ein Dialogfenster geöffnet, in dem der Sperrcode abgefragt wird. Dieser Code ist werksseitig auf "0000" eingestellt. PIN-Code eingeben. Wenn Sie den falschen Code eingeben, wird die Meldung "Falscher Pin" angezeigt. Ist der Code richtig, wird das Menü Kindersicherung angezeigt.

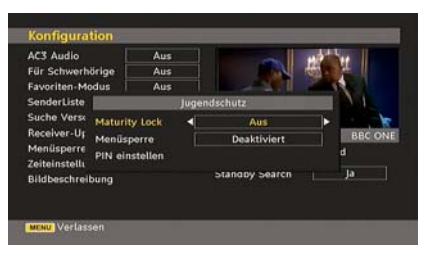

# **Alterssperre (\*\*)**

(\*\*) Ist diese Option eingestellt, erhält sie vom Sender Altersinformationen. Ist die entsprechende Altersstufe im Gerät deaktiviert, werden keine Bild- und Tonsignale wiedergegeben.

## **Menüsperre**

In der Option Menüsperre können Sie alle Menüs oder nur das Menü Installation sperren, um den Zugriff darauf zu verhindern. Wenn die Menüsperre deaktiviert ist, ist das Menüsystem voll zugänglich. Verwenden Sie die Tasten " $\blacktriangledown$ " oder " $\blacktriangle$ ", um zur Option Menüsperre zu gehen. Verwenden Sie die Tasten "<" oder " $\blacktriangleright$ ", um den Menüsperre-Modus umzuschalten.

**DEAKTIVIERT** : Alle Menüs sind frei zugänglich.

**ALLE MENÜS** : Alle Menüs sind nur mit dem richtigen Sperrcode zugänglich. Damit kann der Benutzer weder Kanäle hinzufügen, löschen, umbenennen, verschieben, noch Timereinstellungen vornehmen.

**MENÜ INSTALLATION**: Damit wird das Menü Installation gesperrt, damit der Benutzer keine Kanäle hinzufügen kann. Die Änderungen werden übernommen, nachdem das 'Menü Einstellungen' verlassen wurde.

#### **PIN einstellen**

Verwenden Sie die Tasten "V" oder "▲", um zur Option "PIN einstellen" zu gehen. Drücken Sie die Taste **OK** , um das Fenster "PIN einstellen" einzublenden. Verwenden Sie die Zifferntasten, um die neue PIN einzugeben. Zur Bestätigung müssen Sie den neuen PIN ein zweites Mal eingeben. Wenn beide PINs vierstellig und identisch sind, wird der PIN geändert. Der werksseitig eingestellte PIN-Code lautet 0000. Wenn Sie einen neuen PIN einstellen, schreiben Sie diesen bitte auf und bewahren Sie ihn an einem sicheren Ort auf.

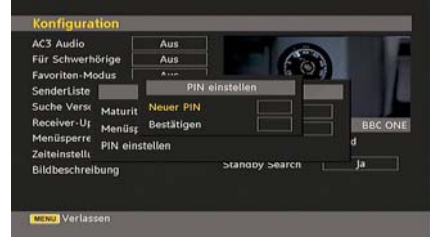

# **Zeiteinstellungen (Time Settings) (\*\*)**

Markieren Sie im Menü Einstellungen die Option Zeiteinstellungen über die Tasten "V" oder "A". Drücken Sie OK. Daraufhin wird das Untermenü Zeiteinstellungen (Time Settings) eingeblendet. Die Optionen Aktuelle Zeit, Zeitzoneneinstellung und Zeitzone (Current Time,Time Zone Setting and Time Zone) stehen zur Verfügung.

Markieren Sie die Option Zeitzoneneinstellung (Time Zone Setting) über die Tasten " " oder "A". Die Einstellung dieser Option nehmen Sie mit den Tasten "<" oder ">" vor. Sie kann auf AUTO oder MANUELL (MANUAL) gestellt werden. Wenn AUTO gewählt wird, können die Optionen Aktuelle Zeit (Current Time) und Zeitzone (Time Zone) nicht eingestellt werden. Wenn für Zeitzoneneinstellung (Time Zone Setting) MANUELL (MANUAL) ausgewählt wird, kann die Option Zeitzone (Time Zone) geändert werden

• Wählen Sie die Option Zeitzone durch Drücken der Taste " " oder " " aus. Verwenden Sie die Tasten "I oder "<sup>\*</sup>", um die Zeitzone zwischen GMT-12 oder GMT+12 zu ändern. Die aktuelle Zeit oben im Menü ändert sich dann entsprechend der eingestellten Zeitzone.

## **Bildbeschreibung (optional)**

Bei der Bildbeschreibung handelt es sich um eine zusätzliche Audiospur für blinde und sehbehinderte Konsumenten von visuellen Medien wie Filmen und Fernsehen. Ein Erzähler beschreibt die Darstellung und das Geschehen auf dem Bildschirm in den natürlichen Pausen im normalen Audiokanal (und manchmal falls erforderlich auch während der Dialoge). Sie können diese Funktion nur verwenden, wenn der Sender die zusätzliche Audiospur unterstützt. Wählen Sie eine Option mit den

#### Tasten "V" oder "A" aus. Verwenden Sie die Taste "<" oder ">" zur Einstellung.

![](_page_31_Picture_291.jpeg)

# *Bildbeschreibung (optional)*

Mit dieser Einstellung können Sie die Bildbeschreibung aktivieren oder deaktivieren, indem Sie die Tasten "· der ">" drücken.

#### *Bevorzugte Sprache (optional)*

Durch Drücken der Tasten "<" oder " "können Sie die bevorzugte Sprache für die Bildbeschreibung ändern.

Diese Einstellung kann nur verwendet werden, wenn die Option auch verfügbar ist.

#### *Relative Lautstärke (optional)*

Mit dieser Einstellung kann die Lautstärke der Bildbeschreibung relativ zur Gesamtlautstärke verringert oder erhöht werden.

#### **Standby-Suche (\*)**

(\*) Diese Einstellung ist nur sichtbar, wenn die Option Land auf Dänemark, Schweden, Norwegen oder Finnland eingestellt ist.

Wählen Sie mit den Tasten "V" oder "A" die Einstellung Standby-Suche und drücken Sie die Taste "<" oder ">", um die Option auf Ein oder Aus zu setzen. Wenn Sie die Standby-Suche auf Aus stellen, ist diese Funktion nicht verfügbar.

Um die Standby-Suche nutzen zu können, stellen Sie bitte sicher, dass Sie die Option Standby-Suche auf Ein stellen.

#### **Sprache**

In diesem Menü können Sie die gewünschte Sprache einstellen. Die Sprache wird geändert, indem Sie die Taste OK drücken.

![](_page_31_Picture_292.jpeg)

![](_page_31_Picture_293.jpeg)

#### **Menü**: zeigt die Systemsprache an

#### *Bevorzugt*

Sofern verfügbar, werden diese Einstellungen verwendet. Andernfalls werden die aktuellen Einstellungen verwendet.

- **Audio**: Ändern Sie durch Drücken der Tasten "<" oder "<sup>"</sup> die Audiosprache.
- **Untertitel**: Ändern Sie die Untertitelsprache mit den Tasten "<" oder ">". Die gewählte Sprache wird für die Untertitel verwendet.
- **Guide**: Ändern Sie durch Drücken der Tasten "<" oder "<sup>\*</sup>" die Guidesprache.

#### *Aktuell*

• **Audio**: Wird die Audiosprache unterstützt, können Sie diese durch Drücken der Tasten "<" oder ">" ändern.

• **Untertitel**: Wird die Untertitelsprache unterstützt, können Sie diese durch Drücken der Tasten "4" oder ">" ändern. Die gewählte Sprache wird für die Untertitel verwendet.

*Beachten Sie: Wenn die Option Land auf Dänemark, Schweden, Norwegen oder Finnland eingestellt ist, funktioniert das Menü Spracheinstellungen wie folgt:*

## *Spracheinstellungen*

![](_page_31_Picture_294.jpeg)

Markieren Sie im Menü Einstellungen die Option Spracheinstellungen durch Drücken der Tasten "V" oder "A". Drücken Sie OK. Daraufhin wird das Untermenü Spracheinstellungen (Language Settings) eingeblendet.

Verwenden Sie die Tasten "" oder "A", um die Menüoptionen zu markieren, und drücken Sie dann die Tasten "<" oder ">", um sie einzustellen.

Hinweise:

- Die Option Systemsprache (System Language) legt die Menüsprache auf dem Bildschirm fest.
- Die Option Audiosprache (Audio Language) wird zur Festlegung der Audiosprache des Kanals verwendet.
- Die primären Einstellungen haben die höchste Priorität, wenn mehrere Auswahlmöglichkeiten in einer Übertragung vorhanden sind. Die sekundären Einstellungen sind die Alternativen, wenn die primären Optionen nicht verfügbar sind.

#### **Installation**

Das Menü Installation soll Ihnen hauptsächlich beim effektiven Erstellen einer Kanaltabelle behilflich sein. Wählen Sie die Option Installation aus dem Menü Einstellungen durch Drücken der Tasten "▼" oder "▲".

In diesem Menü sind folgende Symbole enthalten:

- Automatische Kanalsuche
- Manuelle Kanalsuche
- Diensteliste löschen
- Erstinstallation

*(\*) Für Dänemark, Schweden, Norwegen oder Finnland.*

![](_page_32_Picture_13.jpeg)

#### *Automatische Kanalsuche*

Die Automatische Suche wird gestartet, wenn die Taste OK gedrückt wird, während die Option Automatische Kanalsuche markiert ist.

Auf dem Bildschirm wird folgender Hinweis eingeblendet:

![](_page_32_Picture_17.jpeg)

Markieren Sie über die Tasten "<" oder "<sup>\*</sup> Ja oder Nein, und drücken Sie zur Bestätigung die Taste **OK**.

Wenn Ja ausgewählt wird, beginnt die automatische Suche.

Wenn Nein ausgewählt wird, wird die automatische Suche abgebrochen.

Nach Beendigung der Suche nach digitalen Kanälen wird eine Meldung eingeblendet, die die Suche nach analogen Kanälen abfragt:

![](_page_32_Picture_279.jpeg)

Drücken Sie die Taste OK, um nach analogen Kanälen zu suchen. Das folgende Menü erscheint für die Suche nach analogen Kanälen:

![](_page_32_Picture_280.jpeg)

Wählen Sie Ihr **Land**, Ihre **Sprache** und **Teletextsprache** mit den Tasten "**W**" oder "A" und "<" oder "<sup>\*</sup> aus. Drücken Sie OK oder die Taste **ROT(**  $\blacktriangleleft$ **)**, um fortzusetzen. Zum Abbrechen drücken Sie die Taste **BLAU(>>**). Während der automatischen Suche wird die folgende OSD-Meldung eingeblendet:

![](_page_32_Picture_281.jpeg)

Nach Abschluss des APS wird die Programmtabelle auf dem Bildschirm angezeigt. In der Programmtabelle sehen Sie die Programmnummern sowie die Namen, die den Programmen zugeordnet sind.

Wenn Sie mit den Speicherplätzen und/oder den Programmnamen nicht einverstanden sind, können Sie diese im Menü Programmtabelle ändern.

### *Manuelle Kanalsuche*

Bei der manuellen Suche wird die Nummer des Multiplexers manuell eingegeben und es wird nur dieser Multiplexer nach Kanälen durchsucht. Für jede gültige Kanalnummer wird der Signalpegel und die Signalqualität auf dem Bildschirm eingeblendet.

Bei beiden Suchmöglichkeiten wird jeder bestehende Kanal in der Datenbank nicht noch einmal gespeichert, damit es keine Duplikate gibt.

#### *Diensteliste löschen (\*)*

(\*) Diese Einstellung ist nur sichtbar, wenn die Option Land auf Dänemark, Schweden, Norwegen oder Finnland eingestellt ist.

Verwenden Sie diese Einstellung, um die gespeicherten Kanäle zu löschen. Drücken Sie die Taste "V" oder "A", um die Option Diensteliste löschen auszuwählen, und drücken Sie anschließend OK. Auf dem Bildschirm erscheint die folgende OSD-Meldung.

Drücken Sie **OK** zum Abbrechen. Wählen Sie Ja, indem Sie die Taste "<" oder ">" drücken, und anschließend OK, um alle Kanäle zu löschen.

#### *Erste Installation*

Sie können diese Option verwenden, um Standardeinstellungen zu laden, die werksseitig im Receiver gespeichert wurden.

Um die Werkseinstellungen zu übernehmen, markieren Sie die Option "Erstinstallation" und drücken Sie die Taste **OK** . Dann werden Sie gefragt, ob Sie die Einstellungen löschen möchten oder nicht. Wählen Sie "Ja", indem Sie bei markiertem "Ja" die Taste **OK** drücken, um die bestehende Kanaltabelle zu löschen.

Danach werden Sie gebeten, das Löschen aller Kanäle und Einstellungen zu bestätigen:

![](_page_33_Picture_13.jpeg)

Durch Auswählen von Ja und Drücken der Taste **OK** wird die bestehende Kanaltabelle gelöscht.

Nach dem Laden der Werkseinstellungen wird das Menü "Erstinstallation" angezeigt.

Das Menü für die Sprachauswahl erscheint als erstes auf dem Bildschirm. Wählen Sie über die Tasten "▼" oder "▲" die gewünschte Sprachoption und aktivieren Sie sie mit der Taste OK.

Danach wird das OSD-Menü "Erstinstallation" auf dem Fernsehbildschirm angezeigt. Wählen Sie durch Drücken der Tasten "<" oder ">" das gewünschte **Land** und drücken Sie die Taste **OK** (\*nur für EU-Länder).

Wenn die Sprache ausgewählt worden ist, wird über eine Meldung der Start der automatischen Suche abgefragt:

![](_page_33_Picture_19.jpeg)

Drücken Sie die Taste **OK** , um die Installation zu starten. Nach Beendigung der Suche nach digitalen Kanälen wird eine Meldung eingeblendet, die die Suche nach analogen Kanälen abfragt.

![](_page_33_Picture_21.jpeg)

Drücken Sie die Taste **OK** , um nach analogen Kanälen zu suchen. Das folgende Menü erscheint für die Suche nach analogen Kanälen:

![](_page_34_Picture_0.jpeg)

Wählen Sie Ihr **Land**, Ihre **Sprache** und **Teletext-Sprache** mit den Tasten "**V**" oder "**A**" und "**4**" oder " " aus. Drücken Sie **OK** oder die Taste **ROT** (44), um fortzusetzen. Zum Abbrechen drücken Sie die Taste **BLAU(>>**). Während der automatischen Suche wird die folgende OSD-Meldung eingeblendet:

![](_page_34_Picture_2.jpeg)

Nach Abschluss des APS wird die Programmtabelle auf dem Bildschirm angezeigt. In der Programmtabelle sehen Sie die Programmnummern sowie die Namen, die den Programmen zugeordnet sind.

Wenn Sie mit den Speicherplätzen und/oder den Programmnamen nicht einverstanden sind, können Sie diese im Menü Programmtabelle ändern.

#### **Medienbrowser**

• Um das Medienbrowser-Fenster anzuzeigen, drücken Sie entweder die Taste " **M**" auf der Fernbedienung und wählen Sie dann die Option Medienbrowser durch Drücken der Taste "▼" oder "▲". Drücken Sie die Taste **OK** , um fortzusetzen. Der Inhalt des Menüs Medienbrowser (abhängig vom Inhalt Ihres USB-Geräts) wird angezeigt.

Außerdem wird die folgende Meldung eingeblendet, wenn Sie ein USB-Gerät anstecken.

![](_page_34_Picture_8.jpeg)

Wählen Sie JA, indem Sie die Tasten "<" oder "<sup>"</sup> drücken, und drücken Sie anschließend OK. Der Medienbrowser wird aufgerufen.

![](_page_34_Figure_10.jpeg)

• Sie können die Musik-, Bild- und Video-Dateien von einem USB-Speicherstick wiedergeben

*Hinweis: Falls Sie den USB Stecker wahrend des Analog Modus stecken, wird sich das TV automatisch ins digital Modus einsetzen.* 

*Hinweis: Einige USB-Geräte werden unter Umständen nicht unterstützt.*

*Hinweis: Wenn der USB-Stick nach Ein-/Ausschalten oder nach der ersten Installation nicht erkannt wird, stecken Sie zuerst das USB-Gerät aus und schalten Sie die Box aus und wieder ein. Stecken Sie das USB-Gerät anschließend wieder ein.* 

### **Wiedergeben von MP3-Dateien**

![](_page_34_Picture_16.jpeg)

Auswahl wiedergeben (Taste OK) :Gibt die ausgewählte Datei wieder.

Wiedergeben (Taste Grün) gibt alle Mediendateien im Ordner beginnend mit der ausgewählten Datei wieder.

Pause (Taste Gelb): Pausiert die Wiedergabe der Datei.

Stop (Taste Rot) : Stoppt die Wiedergabe der Datei.

Vorige/Nächste (Tasten Links/Rechts) : Springt zur vorhergehenden oder nächsten Datei und gibt diese wieder.

Zufall (Taste INFO): Gibt die Dateien in zufälliger Reihenfolge wieder. Ist der Zufallsmodus aktiviert, springt auch die Funktion Vorwärts/ Zurück zufällig zu den entsprechenden Tracks.

Endlos (Taste Blau): Gibt die ausgewählte Datei wieder.

# **Ansehen von JPEG-Dateien**

![](_page_35_Picture_3.jpeg)

Springen (Zifferntasten): springt zur Datei, die über die Zifferntasten ausgewählt wird.

OK : zeigt das ausgewählte Bild im Vollbildmodus an.

Wiedergabe / Diaschau (Taste Grün) : startet die Slideshow mit allen Dateien im Ordner.

# **Optionen für Slideshow**

![](_page_35_Picture_8.jpeg)

Pause (Taste Gelb): Pausiert die Slideshow. Fortsetzen (Taste Grün) : Slideshow fortsetzen.

Vorige/Nächste (Tasten Links/Rechts) : Springt zur vorhergehenden oder nächsten Datei der Slideshow.

Drehen (Tasten Auf/Ab) : Drehen des Bilds mit den Tasten Auf/Ab

VERLASSEN: Zurück zur Dateiliste

Zufall (Taste Rot) : Zeigt die Dateien im aktuellen Verzeichnis in zufälliger Reihenfolge an und das E -Symbol wird markiert. Wird während der Slideshow der Zufallsmodus aktiviert, werden die folgenden Bilder zufällig angewählt (ist die Endlos-Funktion nicht aktiviert, stoppt die Slideshow am Ende. Ist die Endlos-Funktion aktiviert, beginnt die Slideshow am Ende von Neuem).

Loop: Die Slideshow wird ständig wiederholt und das (Taste Blau) -Symbol wird markiert.

Info : Aktiviert die Funktionsleiste.

### **Videowiedergabe**

**Wiedergabe (Taste Rot) :** Startet die Videowiedergabe.

**Stop (Taste Blau) :** Stoppt die Videowiedergabe.

Pause (Taste OK): Pausiert die Videowiedergabe.

**Rücklauf (Cursor nach links) :** Startet den Rücklauf.

**Vorlauf (Cursor nach rechts):** Startet den Vorlauf.

**Menü (Taste Menu) :** Stellt Untertitel/Audio ein.

• Sie können die Untertitel mit der Taste OK einstellen, bevor Sie die Wiedergabe starten, bzw. mit der Taste MENU, während die Wiedergabe läuft.

Drücken Sie EXIT, um zum vorhergehenden Menü zurückzukehren.

Beachten Sie: Im Medienbrowser-Modus sind die Modi PIP/PAP nicht verfügbar.

![](_page_35_Picture_27.jpeg)

# **Navigieren im Analog-TV-Menüsystem**

![](_page_36_Picture_1.jpeg)

- Drücken Sie " **M**", um das Menü aufzurufen.
- Drücken Sie die Taste "<" oder ">", um ein Symbol auszuwählen.
- Verwenden Sie die Taste "V" oder "A", um eine Auswahl zu markieren.
- Drücken Sie die Tasten "<" oder ">", um die Einstellungen zu ändern.
- Drücken Sie "<sup>\*</sup>" für weitere Optionen.
- Drücken Sie zum Speichern **OK** .
- Um das Menü zu verlassen oder aus einem Untermenü zurückzukehren, drücken Sie " **M** ".

*Hinweis: Diese Erklärungen sind für die Navigation im gesamten Analog-TV-Menüsystem gültig. Um die Optionen auszuwählen, die in den folgenden Abschnitten erklärt werden, lesen Sie bitte den Abschnitt "Navigation im Analog-TV-Menüsystem".* 

# **Menüsystem Analog-TV Menü Bild**

![](_page_36_Picture_303.jpeg)

#### **Modus**

Je nach Ihren Wünschen können Sie die entsprechende Option Modus einstellen.

Wählen Sie die Option **Modus** mit den Tasten " **▼**" oder "▲" . Drücken Sie die Taste "◀" oder "▶". um eine der folgenden Optionen auszuwählen: **Kino**, **Dynamisch** und **Natürlich**.

#### **Helligkeit/Kontrast/Farbe/Schärfe/Farbton**

Drücken Sie die Tasten "V" oder "▲", um die gewünschte Option auszuwählen. Drücken Sie die Tasten "<" oder ">", um den Wert einzustellen.

*Hinweis: Die Option Farbton ist nur sichtbar, wenn das TV-Gerät ein NTSC-Signal empfängt.* 

#### **Farbtemperatur**

Wählen Sie die Option **Farbtemperatur** mit den Tasten "V" oder "A" aus. Drücken Sie die Taste "" oder "", um eine der folgenden Optionen auszuwählen: Kühl, Normal und Warm.

#### **Hinweis***:*

*• Die Option Kühl ergibt ein Bild mit leichter Betonung von Blau.*

*• Die Option Warm ergibt ein Bild mit leichter Betonung von Rot.*

*• Wählen Sie Normal für normale Farben.* 

#### **Rauschreduktion**

Wenn das Übertragungssignal schwach oder verrauscht ist, können Sie mit der Option **Rauschreduktion** das Bildrauschen verringern.

Wählen Sie die Option **Rauschunterdrückung** mit der Taste "V" oder "A" aus. Drücken Sie die Taste "<" oder ">", um eine der folgenden Optionen auszuwählen: **Niedrig**, **Mittel**, **Hoch** oder **Aus**.

### **Filmmodus**

Filme werden mit einer anderen Zahl von Einzelbildern pro Sekunde aufgenommen als normale Fernsehprogramme.

Wählen Sie die Option **Filmmodus** mit den Tasten " $\nabla$ " oder " $\blacktriangle$ ".

Drücken Sie die Taste "<" oder ">", um diese Funktion auf Ein bzw. Aus zu stellen.

Schalten Sie diese Funktion ein, wenn Sie sich Filme ansehen, um Szenen mit schnellen Bewegungen deutlich zu sehen.

# **Spielemodus (optional)**

Wählen Sie die **Spielemodus** durch Drücken der Taste "V" oder "A". Verwenden Sie die Taste "<sup>4"</sup> oder "<sup>\*</sup>, um den Spielmodus auf **Ein** oder **Aus** zu stellen. Wenn der Spielemodus auf Ein gestellt ist, werden spezielle Spieleinstellungen, die für eine bessere Videodarstellung optimiert sind, geladen.

Während der Spielmodus aktiv ist, werden auch die Einstellungen für Bildmodus, Kontrast, Helligkeit, Schärfe, Farbe und Farbtemperatur ausgeblendet und deaktiviert.

#### *Hinweis:*

*Die Taste zur Auswahl des Bildmodus auf der Fernbedienung reagiert nicht, während der Spielmodus aktiv ist.*

*Wenn das TV-Gerät in den PIP-/PAP-Modus geschaltet wird, wird die Option Spielmodus aus dem Menü Bild ausgeblendet und deaktiviert.* 

## **Bildzoom**

Wählen Sie die Option **Bildzoom** durch Drücken der Taste "V" oder "A" aus.

Verwenden Sie die Tasten "<" oder " $\blacktriangleright$ ", um zwischen **Auto**, **16:9**, **4:3**, **Panorama**, **14:9**, **Kino**, **Untertitel** oder **Zoom** auszuwählen.

## **Zurücksetzen**

Wählen Sie die Option **Zurücksetzen** mit den Tasten "▼" oder "▲" aus. Drücken Sie die Tasten "<" oder ">" oder OK, um die Bildmodi auf die Werkseinstellungen zurückzusetzen.

# **Speichern**

Wählen Sie die Option Speichern mit den Tasten " oder "A" aus. Drücken Sie die Taste ">" oder **OK** , um die Einstellungen zu speichern. Auf dem Bildschirm erscheint die Meldung " **Gespeichert...**".

# **Menü Ton**

![](_page_37_Picture_20.jpeg)

#### **Lautstärke**

Wählen Sie die Option **Lautstärke** mit den Tasten "V" oder "▲" aus. Drücken Sie die Taste" «" oder ">", um den Wert für die Lautstärke einzustellen.

#### **Equalizer**

Wählen Sie die Option **Equalizer** mit den Tasten "**V**" oder "A" aus. Drücken Sie die Taste ">", um in das Menü Equalizer zu gelangen.

![](_page_37_Picture_396.jpeg)

Drücken Sie die Tasten "<" oder ">", um die Voreinstellung zu ändern. Im Equalizer-Menü kann die Voreinstellung auf **Musik**, **Film**, **Sprache**, **Flat**, **Klassik** und **Benutzer** eingestellt werden.

Wählen Sie die gewünschte Frequenz durch Drücken der Tasten "▼" oder "▲" und erhöhen oder verringern Sie die Frequenzverstärkung, indem Sie die Taste "<" oder ">" drücken.

Drücken Sie die Taste " **M**", um zum vorhergehenden Menü zurückzukehren.

*Hinweis: Die Einstellungen des Menüs Equalizer können nur dann geändert werden, wenn Benutzer als der Equalizermodus eingestellt ist.* 

### **Balance**

Mit dieser Einstellung wird die Balance zwischen rechtem und linkem Lautsprecher eingestellt.

Wählen Sie die Option **Balance** mit den Tasten " " oder "<sup>A</sup>" aus. Drücken Sie die Taste "<" oder "<sup>"</sup>". um den Wert für die Balance einzustellen. Die Balance kann zwischen **-32** und **+ 32** eingestellt werden.

## **Kopfhörer**

Wählen Sie die Option **Kopfhörer** mit den Tasten "V" oder "▲" aus. Drücken Sie die Taste "<sup>\*</sup>, um das Menü Kopfhörer aufzurufen.

Die Optionen des Untermenüs Kopfhörer werden im Folgenden beschrieben:

## *Lautstärke*

Wählen Sie die Option **Lautstärke** mit den Tasten "V" oder "▲" aus. Drücken Sie die Taste "<sup>"</sup>, um die Kopfhörer-Lautstärke zu erhöhen. Drücken Sie die Taste "<", um die Kopfhörer-Lautstärke zu verringern. Die Lautstärke des Kopfhörers kann zwischen 0 und 63 eingestellt werden.

## *Kopfhörer-Ton(optional)*

Wählen Sie die Option **Kopfhörer-Ton** mit den Tasten "V" oder "A" aus. Durch Drücken der Taste "<" oder ">" können Sie Haupt, PIP/PAP, Aktiv oder Inaktiv auswählen.

Haupt : Ton des Hauptfensters.

PIP/PAP : Ton des PIP/PAP-Fensters.

Aktiv : Ton der aktuellen Auswahl.

Inaktiv : Ton des gerade nicht aktiven **Fensters** 

## **Ton-Modus (optional)**

Wählen Sie die Option **Ton-Modus** mit den Tasten "V" oder "A" aus. Durch Drücken der Taste "<" oder ">" können Sie zwischen den Modi Mono, Stereo, Dual I oder Dual II wählen,

iedoch nur, wenn der gewählte Kanal den entsprechenden Modus unterstützt.

# **AVL**

Die Funktion Automatische Lautstärkebegrenzung (AVL) stellt den Klang so ein, dass beim Umschalten zwischen Kanälen mit unterschiedlicher Lautstärke die Lautstärke gleich bleibt (zum Beispiel ist die Lautstärke von Werbesendungen oft höher als die von anderen Programmen).

Wählen Sie die Option **AVL** mit den Tasten " " oder "A" aus. Drücken Sie die Taste "< " oder " ", um AVL auf **Ein** oder **Aus** zu stellen.

# **SPDIF-Ausgang**

Wählen Sie die Option **SPDIF-Ausgang** mit den Tasten "▼" oder "▲" aus. Drücken Sie die Taste "<sup>4"</sup> oder "<sup>\*</sup>", um **SPDIF-Ausgang** auf **Ein** oder **Aus** zu stellen.

**Hinweis***: Ist die Option SPDIF-Ausgang auf Ein eingestellt, ist der Kopfhörer deaktiviert.* 

#### **SRS TruSurr XT (optional)**

Wählen Sie durch Drücken von "▼" oder "▲" die Option **SRS TruSurr XT**. Drücken Sie die Taste "<" oder ">", um die Option **SRS TruSurr XT** auf ein oder aus zu stellen.

**Beachten Sie: Wenn Sie die Option SRS TruSurr XT auf Ein einstellen, können unter Umständen einige Optionen im Menü Ton nicht eingestellt werden.** 

#### **Dolby VS (optional)**

Diese Funktion lässt den Eindruck entstehen, dass der Klang nicht wie gewohnt aus den Boxen, sondern aus jeder Ecke des Raums kommt. Drücken Sie die Tasten "<" oder ">". um die Option Dolby Virtual Speaker auf Aus (Off), Weit (Wide) oder Referenz (Reference) zu setzen.

**Beachten Sie: Wenn Sie die Option Dolby VS auf Ein einstellen, können unter Umständen einige Optionen im Menü Ton nicht eingestellt werden.**

# **Modus Dolby VS**

Wenn Sie die Option Dolby VS auf Weit (Wide) oder Referenz (Reference) setzen, stehen als Optionen im Modus Dolby VS Film (Movie) oder Musik (Music) zur Verfügung. Treffen Sie die Auswahl über die Tasten "<" oder " $\blacktriangleright$ ".

#### **Basisverbreiterung**

Wenn Sie eine Sendung in Mono ansehen, können Sie die Option Basisverbreiterung einstellen, um einen stereo-ähnlichen, besseren Klang zu erzielen. Wenn das aktuelle Soundsystem Stereo ist, wird durch Einschalten dieses Effekts der Raumklang tiefer.

Wählen Sie die Option Basisverbreiterung mit den Tasten "V" oder "A". Drücken Sie die Taste "<" oder ">", um diese Funktion auf Ein bzw. Aus zu stellen.

## **Speichern**

Wählen Sie die Option Speichern mit den Tasten " oder "A" aus. Drücken Sie die Taste ">" oder **OK** , um die Einstellungen zu speichern. Auf dem Bildschirm erscheint die Meldung " **Gespeichert...**".

# **Menü Funktion**

![](_page_39_Picture_6.jpeg)

#### **Pip-Pap**

Markieren Sie im Menü **Funktion** die Option **PIP** durch Drücken der Tasten " $\blacktriangledown$ " oder "A" aus. Drücken Sie "<sup>\*\*</sup>, um das Untermenü PIP aufzurufen:

![](_page_39_Picture_9.jpeg)

Mit den Tasten "<" oder ">" können Sie auf PIPoder PAP-Modus schalten oder die Funktion deaktivieren.

Ist das TV-Gerät auf den PIP- oder PAP-Modus geschaltet, ändert sich das Untermenü PIP-PAP entsprechend und die folgenden Einstellungen sind auf dem Menübildschirm zu sehen.

*Beachten Sie, dass nur die Optionen Quelle und Swap in den Menüeinstellungen aktiv sind, wenn Sie mit der Option PIP-PAP auf den PAP-Modus schalten.* 

# *Pip-Pap*

Diese Option regelt den PIP- und PAP-Modus. Mit den Tasten "<" oder ">" können Sie das TV-Gerät auf **Pip**, **Pap** oder auf **Aus** schalten.

## *PIP-Größe*

Mit dieser Option können Sie die Größe des PIP-Fensters auswählen. Drücken Sie die Taste "V" oder "A", um die Option PIP-Größe zu markieren. Mit der Taste "<" oder ">" können Sie die Option PIP-Größe auf Klein oder Groß einstellen.

*Hinweis: Diese Einstellung ist nicht aktiv, wenn das TV-Gerät im PAP-Modus ist.* 

#### *PIP-Position*

Mit dieser Einstellung wird das Teilbild verschoben.

Wählen Sie die Option PIP-Position mit der Taste "V" oder "▲" aus. Verwenden Sie die Taste "<" oder ">" zum Einstellen der PIP-Position.

Die verfügbaren Positionen sind: Unten Rechts, Unten Links, Oben Links und Oben Rechts.

#### *Quelle*

Mit der Option PIP-Quelle können Sie die Signalquelle für das Teilbild einstellen.

Wählen Sie die Option PIP-Quelle mit der Taste " oder "A" aus. Verwenden Sie die Taste "<" oder " " zum Einstellen der **PIP-Quelle**.

#### *Programm*

Diese Einstellung kann nicht verwendet werden.

#### *Prgrammtausch*

Wählen Sie die Option **Programmtausch** mit der Taste "V" oder "A" aus. Verwenden Sie die Taste "<" oder ">" zur Einstellung. Mit dieser Funktion können Sie die Programme zwischen Haupt- und PIP-Fenster austauschen.

#### *Hinweis: Alle PIP/PAP-Modi werden im Anhang E aufgelistet.*

# **Einschlaf-Funktion**

Wählen Sie **Einschlaf-Funktion** durch Drücken der Taste "" oder "A" aus. Drücken Sie die Tasten "<" oder "<sup>\*</sup>", um die **Einschlaf-Funktion** einzustellen.

Der Timer kann zwischen **Aus** und **120** Minuten in **10** -Minuten-Intervallen eingestellt werden.

Wenn die **Einschlaf-Funktion** aktiviert ist, schaltet das TV-Gerät nach Ablauf der ausgewählten Zeit automatisch in den Standby-Modus.

# **Kindersicherung**

Drücken Sie die Taste "V" oder "▲", um die Option **Kindersicherung** auszuwählen.

Drücken Sie die Taste "<" oder ">", um die Kindersicherung auf **Ein** oder **Aus** zu stellen. Wenn Ein gewählt wird, kann das TV-Gerät nur über die Fernbedienung gesteuert werden. In diesem Fall sind die Tasten am Bedienfeld des TV-Gerätes (mit Ausnahme der **STANDBY** -Taste) außer Funktion gesetzt.

Wenn eine Taste gedrückt wird, erscheint die Meldung **Kindersicherung Ein** auf dem Bildschirm, während das Menü ausgeblendet bleibt.

## **Sprache**

Wählen Sie die Option **Sprache** mit den Tasten " " oder " " aus. Wählen Sie eine **Sprache** mit den Tasten "<" oder ">" aus.

## **Standard-Format**

Wenn der Zoommodus auf AUTO gestellt ist, stellt das TV-Gerät den Zoommodus automatisch in Abhängigkeit vom übertragenen Signal ein. Wenn keine WSS- oder Bildgrößeninformation vorhanden ist, verwendet das TV-Gerät die hier festgelegte Einstellung. Wählen Sie die Option **Standard-Format** mit den Tasten "V" oder "A" aus. Über die Taste " " oder " " können Sie die Option **Standard-Format** auf **Panorama**, **16:9**, **4:3** oder **14:9** einstellen.

## **Blauer Hintergrund**

Wenn das Signal schwach oder ausgefallen ist, ändert sich das TV-Bild auf blau. Um dies zu ermöglichen, stellen Sie die Option **Blauer Hintergrund** auf **Ein**.

Wählen Sie die Option **Blauer Hintergrund** durch Drücken der Taste "▼" oder "▲" aus. Drücken Sie die Taste "<" oder ">", um die Option **Blauer Hintergrund** auf **Ein** bzw. **Aus** zu stellen.

# **Menühintergrund**

Wählen Sie die Option **Menühintergrund** mit den Tasten "▼" oder "▲" aus. Sie können die Stärke des Menühintergrunds einstellen, indem Sie die Tasten "<" oder ">" drücken.

# **Hintergrundbel.**

Mit dieser Einstellung wird die Hintergrundbeleuchtung geregelt. Wählen Sie die Option **Hintergrundbel.** durch Drücken von " $\overline{\mathbf{v}}$ " oder " $\blacktriangle$ " aus. Drücken Sie die Taste "<sup>4</sup>" oder ">", um die Option Hintergrundbel. auf **Auto** , **Minimum** , **Medium** oder **Maximum**  zu ändern.

# **Menü Zeitlimit**

Um eine bestimmte Anzeigedauer für die Menüschirme einzustellen, stellen Sie hier den gewünschten Wert ein.

Wählen Sie die Option **Menü Zeitlimit** mit den Tasten "V" oder "▲" aus. Über die Taste "< "oder "<sup>\*</sup> können Sie das Menü Zeitlimit auf 15 Sek. **30 Sek.** oder **60 Sek.** einstellen.

## **Teletext-Sprache**

Wählen Sie die Option **Teletext-Sprache** mit den Tasten "V" oder "▲" aus. Stellen Sie über die Taste "<" oder ">" die Teletext-Sprache auf **West, Ost**, **Griechenland-Türkei** , **Kyrillisch, Arabisch** oder **Persisch** ein.

# **Strom für Antenne (optional)**

Wird für den Antennenstrom die Option Ein gewählt, werden +5V an den Antennenausgang geliefert.

Damit können auch aktive Antennen verwendet werden.

*Hinweis: Wenn anstelle einer aktiven eine Standardantenne verwendet wird, sollten die Option auf "Aus" gestellt werden.* 

## **Ext. Ausgang**

Wählen Sie die Option Ext. Ausgang mit den Tasten "V" oder "▲" aus. Drücken Sie die Taste "<sup>\*</sup> oder "<sup>\*</sup>, um Ext. Ausgang auf Ein oder Aus zu stellen. *Hinweis :*

*Zum Kopieren von einem DVD- oder VCR-Gerät sollten Sie die gewünschte Quelle aus dem Menü Quelle auswählen und im Menü Funktion die Option Ext. Ausgang auf "Ein" schalten.* 

# **Menü Programmierung**

![](_page_41_Picture_2.jpeg)

#### **Programm**

Wählen Sie die Option Programm mit den Tasten "V" oder "A" aus. Wählen Sie eine Programmnummer mit den Tasten "<" oder " " aus. Sie können außerdem eine Nummer eingeben, in dem Sie die Zifferntasten auf der Fernbedienung verwenden. Sie können 200 Programme zwischen 0 und 199 speichern.

#### **Band**

Für Band können Sie entweder C oder S auswählen. Drücken Sie die Taste "<" oder " ", um Band auszuwählen.

#### **Kanal**

Der Kanal kann über die Taste "<" oder ">" oder die Zifferntasten verändert werden.

#### **Farbnorm**

Wählen Sie die Option Farbnorm mit den Tasten " " oder "A" aus. Drücken Sie die Taste "<" oder "<sup>\*</sup>, um die Farbnorm auf PAL, PAL 60, SECAM oder AUTO zu ändern.

#### **Tonnorm**

Wählen Sie die Option Tonnorm mit den Tasten " oder "A" aus. Drücken Sie die Taste "<" oder "<sup>\*</sup>, um die Option Tonnorm auf BG, DK, I, L oder L' zu ändern.

#### **Feinabstimmung**

Wählen Sie die Option Feinabstimmung durch Drücken der Taste "V" oder "▲" aus. Drücken

Sie die Taste "<" oder ">", um die Abstimmung einzustellen.

#### **Suchlauf**

Wählen Sie die Option Suchlauf mit den Tasten " oder "A" aus. Drücken Sie die Taste "<" oder "", um die Programmsuche zu starten. Sie können auch die gewünschte Frequenz über die Zifferntasten eingeben, wenn die Suchoption markiert ist.

#### **Speichern**

Wählen Sie die Option Speichern mit den Tasten " oder "A" aus. Drücken Sie die Taste ">" oder **OK** , um die Einstellungen zu speichern. Auf dem Bildschirm erscheint die Meldung " **Gespeichert...** ".

#### **Menü Programmierung in den AV-Modi**

Im Menü Programmierung erscheint der folgende Bildschirm, wenn das TV-Gerät in den AV-Modi arbeitet. Beachten Sie, dass nur eingeschränkte Optionen zur Verfügung stehen. Schalten Sie in den TV-Modus, um den gesamten Inhalt des Menüs **Programmierung**  zu sehen.

![](_page_41_Picture_22.jpeg)

#### *Farbnorm*

Wählen Sie die Option **Farbnorm** mit den Tasten "V" oder "A" aus. Drücken Sie die Taste " " oder " ", um die Farbnorm auf **PAL**, **SECAM**, **PAL 60**, **AUTO, NTSC 4.43** oder **NTSC 3.58**  zu ändern.

#### **Speichern**

Wählen Sie die Option **Programm speichern** mit den Tasten "V" oder "▲" aus. Drücken Sie die Taste "<sup>\*</sup> oder OK, um die Einstellungen zu speichern. Auf dem Bildschirm erscheint die Meldung "Gespeichert...".

#### **Programmtabelle**

Wählen Sie die Option **Programmtabelle** durch Drücken der Taste "V" oder "▲" aus. Drücken Sie "". um die Programmtabelle anzuzeigen:

![](_page_42_Picture_292.jpeg)

Durch Bewegen des Cursors in vier Richtungen können Sie auf einer Seite 20 Programme erreichen. Sie können den Cursor in den Seiten auf oder ab bewegen, indem Sie die Navigationstasten drücken, um alle dieser Programme im TV-Modus zu sehen (außer dem AV-Modus). Mit der Cursorbewegung erfolgt automatisch die Programmauswahl.

#### *Name*

Sie können den Namen eines ausgewählten Programmes durch Drücken der Taste ROT(44) ändern.

Der erste Buchstabe des ausgewählten Namens wird markiert. Drücken Sie die Taste "" oder " ", um diesen Buchstaben zu ändern und die Taste "<" oder ">", um die anderen Buchstaben auszuwählen. Speichern Sie den Namen, indem Sie die Taste ROT(44) drücken.

#### *Verschieben/Sortieren*

Wählen Sie das einzufügende Programm über die Navigationstasten aus. Drücken Sie die Taste **GRÜN**( ). Verschieben Sie das ausgewählte Programm mit Hilfe der Navigationstasten zum gewünschten Programmplatz und drücken Sie erneut die Taste **GRÜN**( $\blacksquare$ ).

## *Löschen*

Drücken Sie die Taste **GELB(▶)**, um ein bestehendes Programm zu löschen. Wenn Sie die Taste **GELB** ( $\blacktriangleright$ ) nun nochmals drücken, wird das ausgewählte Programm aus der Programmliste gelöscht und die anderen Programme rücken entsprechend nach oben.

# *APS (Autoprogrammiersystem)*

Wenn Sie die Taste **BLAU** (>>) für APS drücken, erscheint das Menü **Autoprogrammiersystem** auf dem Bildschirm:

![](_page_42_Picture_13.jpeg)

## **Land**

Drücken Sie "V" oder "A", um Ihr Land auszuwählen. Wenn Sie die APS-Funktion abbrechen möchten, drücken Sie die Taste  $BLAU$  $\leftrightarrow$  ).

Wenn Sie die Taste OK oder ROT(44) zum Starten des APS drücken, werden alle gespeicherten Programme gelöscht und das TV-Gerät sucht erneut nach den verfügbaren Kanälen. Während der Suche wird die folgende OSD-Meldung eingeblendet:

![](_page_42_Picture_17.jpeg)

Wenn Sie die Taste **BLAU** drücken, wird die APS-Funktion gestoppt und die Programmtabelle wird am Bildschirm angezeigt.

Wenn Sie warten, bis der APS-Vorgang abgeschlossen ist, wird die Programmtabelle mit den gefundenen Programmen angezeigt.

# **Menü Quelle**

Drücken Sie die Taste "V" oder "▲", um das sechste Symbol auszuwählen. Drücken Sie anschließend ">" oder OK. Das Menü Quelle erscheint auf dem Bildschirm:

![](_page_43_Picture_238.jpeg)

Markieren Sie im Menü Quelle über die Taste "V" oder "A" eine Quelle und wechseln Sie in diesen Modus, indem Sie die Taste ">" drücken. Optionen für Quelle sind: **TV**, **DTV/USB**, **EXT-1**, **EXT-2**, **EXT-2S, HDMI-1**, **HDMI-2**, **YPbPr** oder **PC-VGA**.

*Hinweis: Wenn Sie optionale Geräte an Ihr TV-Gerät angeschlossen haben, müssen Sie den entsprechenden Eingang wählen, um das Bild von dieser Quelle zu wählen.* 

# **Menüsystem im PC-Modus**

Lesen Sie den Abschnitt "**Anschließen des LCD-TVs an einen PC**" für den Anschluss eines PCs an das TV-Gerät.

Um auf die Quelle **PC** zu schalten, drücken Sie die Taste " AV" auf der Fernbedienung und wählen Sie PC als Eingang. Sie können auch das Menü "**Quelle**" verwenden, um zum **PC**-Modus zu schalten.

*Beachten Sie, dass die Menüeinstellungen für den PC-Modus nur verfügbar sind, wenn das TV-Gerät im PC-Modus ist.* 

# **Menü PC Lage**

Wählen Sie das erste Symbol durch Drücken der Taste "<" oder ">". Das Menü PC Lage erscheint auf dem Bildschirm:

![](_page_43_Picture_239.jpeg)

## **Auto-Position**

Wenn Sie das Bild horizontal oder vertikal in eine unerwünschte Position verschieben, können Sie mit dieser Option das Bild automatisch in die richtige Position verschieben. Mit dieser Einstellung wird daher automatisch die Anzeige optimiert.

Wählen Sie die Option Auto-Position mit den Tasten "**▼**" oder "▲". Drücken Sie die Taste OK. oder " $\blacktriangle$ ", " $\blacktriangleright$ ".

*Warnung: Bitte stellen Sie sicher, dass die automatische Einstellung mit einem Vollbild vorgenommen wird. So erzielen Sie die besten Resultate.* 

#### **Bildlage Horizontal**

Mit dieser Option können Sie das Bild auf die rechte oder linke Seite des Bildschirms verschieben.

Wählen Sie die Option **Bildlage Horizontal** mit der Taste "V" oder "A" aus. Verwenden Sie die Taste "<" oder ">", um den Wert einzustellen.

## **Bildlage Vertikal**

Mit dieser Option können Sie das Bild zum oberen oder unteren Rand des Bildschirms verschieben.

Wählen Sie die Option **Bildlage Vertikal** mit der Taste "v" oder "▲" aus. Verwenden Sie die Taste " oder "<sup>\*</sup>", um den Wert einzustellen.

## **Phase**

Abhängig von der Auflösung und Abtastfrequenz, die Sie in das TV-Gerät einspeisen, kann es zu einem schmutzigen oder gestörten Bild auf dem Bildschirm kommen. In diesem Fall können Sie mit dieser Option durch mehrmalige Versuche ein klareres Bild erhalten.

Wählen Sie die Option **Phase** mit den Tasten " ▼" oder "▲" aus. Verwenden Sie die Taste "◀" oder "", um den Wert einzustellen.

# **Pixelfrequenz**

Die Einstellung Pixelfrequenz korrigiert Störungen, die als vertikale Streifen bei pixelintensiven Darstellungen wie Tabellen oder Absätzen in kleinen Schriftarten auftreten.

Wählen Sie die Option **Pixelfrequenz** mit den Tasten "V" oder "A" aus. Verwenden Sie die Taste "<" oder ">", um den Wert einzustellen.

# **PC-Bildmenü**

Um die Optionen für das PC-Bild einzustellen, gehen Sie wie folgt vor:

Drücken Sie die Taste "◀" oder "▶", um das zweite Symbol auszuwählen. Das PC-Bildmenü erscheint auf dem Bildschirm.

## Die **Helligkeits-**, **Kontrast-** und **Farbtemperatur-**

Einstellungen in diesem Menü entsprechen den im "Menüsystem Analog-TV" unter dem Menü Bild vorgenommenen Einstellungen.

*Hinweis: Wenn Sie die Option Farbtemperatur auf Benutzer stellen, können Sie die Einstellungen für R, G und B selbst defi nieren.* 

## **Menü Ton**

Die Optionen dieses Menüs werden im Abschnitt "**Menü Ton**" im Abschnitt "**Menüsystem**" erklärt.

# **Menü Funktion**

Die Einstellungen sind identisch mit jenen, die im Abschnitt " **Menü Funktion**" im Abschnitt " **Menüsystem** " erklärt werden.

## **Menü Quelle**

Die Einstellungen sind identisch mit jenen, die im Abschnitt " **Menü Funktion** " im Abschnitt " **Menüsystem**" erklärt werden.

# **Anzeige der TV-Information**

**Programmnummer**, **Programmname**, **Klanganzeige** und **Zoom-Modus** werden am Bildschirm angezeigt, wenn ein neues Programm eingegeben wird oder die Taste **INFO** gedrückt wird.

# **Stummschaltungsfunktion**

Drücken Sie die Taste "<sup>[2]</sup>, um den Ton abzuschalten. Die Stummschaltungsanzeige wird im oberen Teil des Bildschirms angezeigt.

Um die Stummschaltung wieder auszuschalten, gibt es zwei Alternativen: Sie können die Taste " $\mathbb{X}$ " drücken oder alternativ dazu einfach den Lautstärkepegel höher oder niedriger stellen.

# **Picture-in-Picture (PIP)- und Picture-and-Picture (PAP)- Modi**

Drücken Sie die Taste "<sup>"</sup>, um in den PIP-Modus zu wechseln.

Im PIP-Modus wird ein kleines Bild (PIP-Bild) im Hauptbild angezeigt. Für das PIP-Fenster stehen eine Größe und 4 Positionen (links oben, rechts oben, links unten und rechts unten) zur Auswahl. Um die PIP-Position zu verändern, können Sie die Taste "<sup>(3)</sup> verwenden. Das Bildverhältnis des PIP-Fensters ist mit 4:3 festgelegt.

Wenn der PIP-Modus aktiv ist, ist das PIP-Fenster standardmäßig das aktive Fenster, wobei das aktive Fenster durch eine rote Umrandung hervorgehoben wird. Das aktive Fenster kann über die Tasten "<" oder " geändert werden. Die OSD-Statusinfo bezieht sich auf das aktive Fenster. Die Position der Status-OSDs ist für beide Fenster gleich.

Drücken Sie nochmals die "<sup>■</sup>" -Taste, um den PIP-Modus zu verlassen.

Drücken Sie die Taste " $=$ ", um in den PAP-Modus zu wechseln.

Im PAP-Modus werden zwei Fenster gleicher Größe auf dem Bildschirm angezeigt. Die Bildverhältnisse beider Fenster sind festgelegt.

Wenn Sie in den PAP-Modus schalten, wird das Hauptfenster im PIP-Modus auf der rechten Seite des Bildschirms dargestellt. Das aktive Fenster kann über die Tasten "<" oder " geändert werden.

Drücken Sie nochmals die Taste "<sup>1</sup>", um den PAP-Modus zu verlassen.

# **Auswahl Bildmodus**

Durch Drücken der Taste **PP** können Sie die Einstellungen im **Bildmodus** nach Ihren Wünschen vornehmen. Die verfügbaren Optionen sind Dynamisch, Natürlich und Kino.

**Beachten Sie: Diese Funktion ist im PC-Modus nicht verfügbar.**

# **Standbild**

Sie können das Bild auf dem Bildschirm anhalten, indem Sie die Taste " **OK**" auf der Fernbedienung drücken. Drücken Sie die Taste " **OK**", um das Bild festzuhalten. Drücken Sie nochmals diese Taste, um den Standbildmodus zu verlassen.

*Hinweis: Wenn Sie das Signal von den Quellen PC, YPbPr und HDMI betrachten, ist diese Funktion nicht verfügbar.* 

# **Zoom-Modi**

Sie können das Bildseitenverhältnis (Bildformat) des TV ändern, um das Bild in unterschiedlichen Zoommodi anzusehen.

Drücken Sie die Taste 'I'', um den Zoommodus direkt zu ändern.

Die verfügbaren Zoommodi werden unten angeführt.

#### *Hinweis:*

*In den YPbPr- und HDMI- Modi mit den Aufl ösungen 720p-1080i ist nur der Modus 16:9 verfügbar.*

*Im PC -Modus ist nur der Modus 16:9 verfügbar.* 

# **Auto**

Wenn ein **WSS-Signal (Wide Screen Signaling = Breitbildsignal)** mit dem Bildseitenformat im Sendesignal oder im Signal von einem externen Gerät enthalten ist, ändert das TV-Gerät automatisch den **ZOOM** -Modus in Übereinstimmung mit dem **WSS** -Signal.

• Wenn der **AUTO** -Modus wegen schlechter Qualität des **WSS** -Signals nicht richtig funktioniert, oder wenn Sie den **ZOOM** -Modus selbst ändern wollen, können Sie manuell zu einem anderen **ZOOM** -Modus wechseln.

# **16:9**

Hier kann man die linke und die rechte Seite eines normalen Bildes (Bildseitenformat 4:3) gleichmäßig ausdehnen, um die Breite des TV-Bildschirms auszufüllen.

![](_page_45_Figure_23.jpeg)

• Für Bilder mit einem Bildseitenverhältnis von **16:9** , die zu einem normalen Bild (Bildseitenverhältnis von 4:3) verkleinert worden sind, verwenden Sie zur Wiederherstellung des ursprünglichen Formats den 16:9-Modus.

# **4:3**

Wird dazu verwendet, ein normales Bild (Bildseitenverhältnis von 4:3) zu betrachten, da dies sein ursprüngliches Format ist.

![](_page_45_Picture_27.jpeg)

# **Panorama**

Hier kann man die linke und die rechte Seite eines normalen Bildes (Bildseitenformat 4:3) ausdehnen, um den Bildschirm auszufüllen, ohne dabei das Bild unnatürlich erscheinen zu lassen.

![](_page_45_Picture_30.jpeg)

Der obere und der untere Teil des Bildes sind leicht abgeschnitten.

# **14:9**

Mit dieser Funktion wird ein breites Bild (Bildseitenformat von 14:9) bis zu den oberen und unteren Grenzen des Bildschirms gezoomt.

![](_page_46_Picture_0.jpeg)

# **Kino**

Mit dieser Funktion wird ein breites Bild (Bildseitenformat von 16:9) auf volle Bildschirmgröße gezoomt.

![](_page_46_Picture_3.jpeg)

# **Untertitel**

Mit dieser Funktion wird ein breites Bild (Bildseitenformat von 16:9) mit Untertiteln auf volle Bildschirmgröße gezoomt.

![](_page_46_Picture_6.jpeg)

# **Zoom**

Mit dieser Option können Sie das Bild vergrößern.

![](_page_46_Picture_9.jpeg)

**Beachten Sie: Sie können den Bildschirminhalt nach oben oder unten verschieben, indem Sie die Tasten " " / " " drücken, während als Bildformat Panorama, 14:9, Kino oder Untertitel ausgewählt ist.**

# **Teletext**

Das Teletext-System überträgt Informationen wie Nachrichten, Sport und Wetter auf Ihr TV-Gerät. Wenn das Signal schwächer wird, zum Beispiel bei schlechten Witterungsbedingungen, können Textfehler auftreten, oder der Textmodus insgesamt deaktiviert werden.

Die**Teletext-Funktionstasten** werden unten angeführt:

# **" " Teletext Ein-Aus / PAT-Modus**

Aktiviert den Teletext bei einmaligem Drücken. Durch Drücken dieser Taste wird der Bildschirm in zwei Fenster unterteilt. In einem wird der Teletext angezeigt, im anderen der aktuelle TV-Kanal. Durch nochmaliges Drücken wird der Teletext-Modus verlassen.

# **" " Index**

Dient zur Auswahl der Teletext-Indexseite.

## **" " Mix**

Blendet den Teletext über dem aktuellen Programm ein.

# **" " Anzeigen**

Zeigt verborgene Informationen an (z. B. Lösungen von Rätseln oder Spielen).

# **" " Halten**

Hält falls gewünscht eine Seite an. Um die Haltefunktion aufzuheben, nochmals diese Taste drücken.

## **" " Unterseiten / Zeit**

Wählt Unterseiten aus (sofern verfügbar), wenn der Teletext aktiv ist. Wenn der Teletext nicht aktiviert ist, wird die Zeitinformation angezeigt, sofern das entsprechende Programm Teletext überträgt.

# **P/CH+ / P/CH- und Ziffern (0-9)**

Zum Auswählen einer Seite drücken.

*Hinweis: Die meisten TV-Sender verwenden die Seitennummer 100 für die Indexseite.* 

## **Farbtasten**

# **(ROT**( ) **/GRÜN**( )**/GELB**( )**/BLAU**( )

Ihr TV-Gerät unterstützt die Systeme **FASTEXT** und **TOP text**. Wenn diese Systeme verfügbar sind, werden die Seiten in Gruppen oder Themen unterteilt.

Ist das **FASTEXT** -System verfügbar, werden die Abschnitte einer Teletextseite farbcodiert und können dann durch Drücken der entsprechenden Farbtaste ausgewählt werden. Drücken Sie eine Farbtaste je nach Wunsch.

Farbiger Text zeigt Ihnen an, welche Farbtasten Sie verwenden können, wenn eine Übertragung im **TOP text** -System vorhanden ist. Durch Drücken der Tasten **P/CH-** oder **P/CH +** wird die jeweils nächste oder vorhergehende Seite angefordert.

# **Tipps**

# **Pfl ege des Bildschirms**

Reinigen Sie den Bildschirm mit einem leicht angefeuchteten, weichen Tuch. Verwenden Sie keine aggressiven Reinigungsmittel, da diese Mittel die Bildschirmbeschichtung angreifen können.

Stecken Sie zu Ihrer Sicherheit vor der Reinigung den Netzstecker des Geräts aus. Wenn Sie das TV-Gerät bewegen oder transportieren, halten Sie es bitte richtig an der Unterseite.

# **Bleibendes Bild**

Beachten Sie, dass bei der Anzeige von stehenden Bildern Geisterbilder auftreten können. Solche Bildstörungen auf LCD-TVs verschwinden meist nach einer Weile wieder. Schalten Sie das Gerät für eine Weile ab.

Um solche Störungen von vornherein zu vermeiden, sollten Sie keine stehenden Bilder lange Zeit anzeigen lassen.

# **Kein Strom**

Wenn das Gerät keinen Strom hat, überprüfen Sie bitte das Netzkabel und dessen Anschluss an der Steckdose.

# **Schlechte Bildqualität**

Haben Sie die richtige Farbnorm ausgewählt? Ist Ihr TV-Gerät oder die Hausantenne zu nahe an nicht geerdeten Audiogeräten oder Neonlichtern, etc. aufgestellt?

Berge oder hohe Gebäude können dazu führen, dass Bilder doppelt dargestellt werden oder Geisterbilder entstehen. Manchmal können Sie die Bildqualität verbessern, indem Sie die Antenne anders ausrichten.

Kann das Bild bzw. der Text kaum erkannt werden? Überprüfen Sie, ob Sie die richtige Frequenz eingegeben haben. Bitte stellen Sie die Kanäle neu ein.

Die Bildqualität kann sich verschlechtern, wenn zwei Zusatzgeräte gleichzeitig an das TV-Gerät angeschlossen werden. Trennen Sie in diesem Fall eines der Zusatzgeräte wieder ab.

# **Kein Bild**

Ist die Antenne richtig angeschlossen? Sind die Stecker fest mit der Antennenbuchse verbunden? Ist das Antennenkabel beschädigt? Wurden geeignete Stecker verwendet, um die Antenne anzuschließen? Wenn Sie nicht sicher sind, fragen Sie Ihren Händler.

Kein Bild bedeutet, dass Ihr TV-Gerät kein Signal empfängt. Haben Sie die richtigen Tasten auf der Fernbedienung betätigt? Versuchen Sie es noch einmal.

Stellen Sie auch sicher, dass die richtige Eingangsquelle ausgewählt ist.

## **Ton**

Sie hören keinen Ton. Haben Sie den Ton eventuell durch das Betätigen der Taste unterbrochen?

Es funktioniert nur ein Lautsprecher . Ist die Balance auf nur eine Seite eingestellt? Siehe **Menü Ton** .

# **Fernbedienung**

Das Gerät spricht nicht auf die Fernbedienung an. Möglicherweise sind die Batterien leer. In diesem Fall können Sie das TV-Gerät immer noch über die Tasten am Gerät bedienen.

## **Eingabequellen**

Wenn Sie keine Eingabequelle wählen können, haben Sie wahrscheinlich kein Gerät angeschlossen.

Wenn Sie ein Gerät angeschlossen haben, überprüfen Sie die AV-Kabel und deren Anschluss.

# **Anhang A: Typische Anzeigemodi PC-Eingang**

Das Display hat eine maximale Auflösung von 1920 x 1200. Die folgende Tabelle illustriert einige der typischen Anzeigemodi.

Unter Umständen unterstützt Ihr TV keine verschiedenen Auflösungen. Die unterstützten Auflösungen werden unten aufgelistet.

Wenn Sie Ihren PC mit einer nicht unterstützten Auflösung betreiben, erscheint eine Warnmeldung am Bildschirm.

*Hinweis: Das Bildaufl ösung-Modus wir mit (\*) angezeigt und ist nicht für die PIP/PAP Modus geeingnet.*

![](_page_48_Picture_290.jpeg)

# **Anhang B: AV- und HDMI-Signalkompatibilität (Eingangssignaltypen)**

![](_page_49_Picture_154.jpeg)

#### **(X : Nicht möglich, O : Möglich)**

*Beachten Sie : In einigen Fällen kann unter Umständen ein Signal nicht richtig auf dem LCD-Schirm angezeigt werden. Das Problem kann durch eine Inkompatibilität in den Standards des Quellgeräts verursacht werden (DVD, Settop-Box etc.). Wenn solche Probleme auftreten, wenden Sie sich bitte an Ihren Händler und/oder den Hersteller des Geräts.* 

# **Anhang C: Pinbelegung**

# **Pinbelegung SCART-Anschluss**

![](_page_50_Picture_242.jpeg)

# 

# **Pinbelegung HDMI-Anschluss**

![](_page_50_Picture_243.jpeg)

# **Signaleingang PC-RGB-Buchse (D-Sub-Stecker 15-Pin)**

![](_page_50_Picture_244.jpeg)

![](_page_50_Picture_8.jpeg)

![](_page_51_Picture_212.jpeg)

# **Anhang D: PIP-/PAP-Kombinationen**

( **RGB**): Dies zeigt an, dass die Auswahl nur möglich ist, wenn an Scart-1 ein RGB-Signal anliegt.

**Einschränkungen**: Scart-1 muss ein RGB-Signal haben, um mit den Quellen TV, Scart-2, Scart-2S, FAV PIP/PAP zu ermöglichen.

Wenn diese Quellen im Hauptfenster angezeigt werden und Scart-1 kein RGB-Signal hat, kann die PIP/PAP-Quelle nicht auf die Quelle Scart-1 geschaltet werden.

Wenn die Quelle Scart-1 im Hauptfenster angezeigt werden und Scart-1 kein RGB-Signal hat, kann die PIP/PAP-Quelle nicht auf die Quelle TV, Scart-2, Scart-2S oder FAV geschaltet werden.

![](_page_51_Picture_6.jpeg)

**Produkte**

#### **Benutzerinformationen zur Entsorgung alter Geräte und Batterien**

## **[Nur Europäische Union]**

Diese Symbole zeigen an, dass derartig gekennzeichnete Geräte nicht als normaler Haushaltsabfall entsorgt werden dürfen. Wenden Sie sich zur Entsorgung des Produkts oder der Batterie an die hierfür vorgesehenen Sammelstellen oder Einrichtungen, damit eine fachgerechte Wiederverwertung möglich ist.

**Hinweis**: Das Zeichen Pb unterhalb des Batteriesymbols gibt an, dass diese Batterie Blei enthält.

![](_page_52_Picture_155.jpeg)

# **Technische Daten**

# **TV-ÜBERTRAGUNG**

PAL/SECAM B/G D/K K' I/I' L/L'

# **EMPFANGSKANÄLE**

VHF (BAND I/III) UHF (BAND U) HYPERBAND

![](_page_53_Picture_157.jpeg)

# **ANZAHL DER VOREINGESTELLTEN KANÄLE**

200

#### **KANALANZEIGE**

Bildschirmanzeige

## **RF-ANTENNENEINGANG**

75 Ohm (nicht geregelt)

### **BETRIEBSSPANNUNG**

220-240V AC, 50 Hz.

#### **AUDIO**

Dolby Virtual Speaker

## AUDIO-AUSGANGSLEISTUNG (W<sub>RMS</sub>) (10% THD)

2 x 8

## **LEISTUNGSAUFNAHME (W)**

150 W (max.)

< 1 W (Standby)

#### **PANEL**

16:9-Display, 32" Bildschirmgröße

## **ABMESSUNGEN (mm)**

TxLxB (Mit Standfuß): 200 x 805 x 603 Gewicht (kg): 13.8 TxLxB (Ohne Standfuß): 96 x 805 x 560 Gewicht (kg): 12.2

# **Universalfernbedienung**

#### **Anwendung**

Diese Universalfernbedienung kann bis zu fünf normale Fernbedienungen ersetzen und ist in der Lage folgende Gerätetypen zu bedienen:

**TV** Fernsehgerät mit Videotext,

**VCR** Videorekorder, DVD DVD-Player oder DVD-Rekorder,

SAT Satellitenempfänger,

**AUX** Audiogeräte, wie CD-Player, Verstärker.

Die Bezeichnungen auf den Quellentasten "VCR", "DVD", "SAT" usw. dienen nur der Übersichtlichkeit. Selbstverständlich können Sie die Tasten auch mit anderen Geräte-Typen, z. B. Pay-TV-Decoder) belegen. Die Taste **TV** kann allerdings nur ein Fernsehgerät steuern. Um die Bedienung Ihres LCD-TVs sicher zustellen, sollten Sie den Gerätecode 1014 wählen.

#### **Gerätecodes programmieren**

Sie müssen einen vierstelligen Geräte-Code für jedes Gerät, das Sie mit der Universal-Fernbedienung bedienen möchten, auf eine Quellentasten **(TV, VCR, DVD, SAT, AUX)**  programmieren. Dabei dienen die Bezeichnungen auf den Tasten nur als Merkhilfe. Mit Ausnahme der TV-Taste können Sie jede Taste mit jedem Gerät belegen ("Flex-Mode"). Die TV-Taste kann nur mit einem TV-Code belegt werden.

Wollen Sie einen Videorekorder als Gerät programmieren, lege Sie vorher eine Videokassette ein.

#### **Gerätecode nach Code-Liste eingeben**

Die Codes der entsprechenden Geräte sind der Codeliste, die dieser Bedienungsanleitung beiliegt, zu entnehmen. So gehen Sie vor:

- Schalten Sie das betreffende Gerät manuell ein.
- Halten Sie die Taste **CODE** für ca. 3 Sekunden gedrückt, bis die rote LED dauerhaft aufleuchtet
- Drücken Sie die gewünschte Quellentaste **(TV, VCR, DVD, SAT, AUX)** kurz.
- Geben Sie den vierstelligen Code aus der Code-Tabelle ein.

Zur Bestätigung jedes Tastendrucks geht die rote LED kurz aus.

Wenn die Codeeingabe gültig war, erlischt die rote LED nach der Eingabe der letzten Stelle. Wenn ein ungültiger Code eingegeben wurde, blinkt die rote LED drei Sekunden lang, bevor Sie erlischt.

Wenn das Gerät nicht erwartungsgemäß reagiert, wiederholen Sie die Programmierung ggf. mit einem anderen Code. Bitte probieren Sie alle zu Ihrer Marke angegeben Codes aus. Wählen Sie den Code aus, auf den alle verfügbaren Befehle Ihrer Fernbedienung korrekt reagieren!

Wenn Sie damit auch keinen Erfolg haben, dann versuchen Sie es mit der im Kapitel "Automatischer Suchlauf" beschriebenen Suchmethode.

#### **Manueller Code-Suchlauf**

So führen Sie einen manuellen Suchlauf durch:

- Schalten Sie das betreffende Gerät manuell ein.
- Halten Sie die Taste **CODE** für ca. 3 Sekunden gedrückt, bis die rote LED dauerhaft aufleuchtet.
- Drücken Sie die gewünschte Quellentaste **(TV, VCR, DVD, SAT, AUX)** kurz.

• Drücken Sie mehrmals nacheinander (bis zu 350 Mal) die Taste (\*), P/CH+ oder P/CH–, bis das Gerät, das gesteuert werden soll, den Kanal wechselt oder entsprechend reagiert.

Die Code-Suche wird bei der momentan gespeicherten vierstelligen Nummer begonnen.

• Drücken Sie kurz **OK**, um den Code zu speichern.

Aufgrund der umfangreichen Anzahl der verschiedenen Code-Nummern sind pro Gerätetyp bis zu 350 unterschiedliche Codes vorprogrammiert. In Einzelfällen ist es möglich, dass nur die gebräuchlichsten Hauptfunktionen verfügbar sind. Bei einigen speziellen Gerätemodellen kann die beschriebene Vorgehensweise nicht zum Erfolg führen.

#### **Automatischer Code-Suchlauf**

Wenn Ihr Gerät nicht auf die Fernbedienung anspricht, obwohl Sie alle für Ihren Gerätetyp und die entsprechende Marke aufgeführten Codes ausprobiert haben, versuchen Sie es mit dem automatischen Suchlauf. Hierdurch können Sie auch Codes solcher Marken finden, die in der Geräte-Codeliste nicht aufgeführt sind.

Wenn Sie die Quellentasten **VCR, DVD, SAT** oder **AUX** mit einem anderen als dem bezeichneten Gerät programmieren möchten, müssen Sie beim automatischen Suchlauf zunächst einen Code des gewünschten Gerätetyps programmieren. Zum Beispiel: Sie möchten mit der Taste AUX einen DVD-Player steuern. Programmieren Sie zunächst irgendeinen Code eines DVD-Players aus der Code-Liste ein, bevor Sie die folgenden Schritte ausführen.

- Schalten Sie das betreffende Gerät manuell ein.
- Halten Sie die Taste CODE für ca. 3 Sekunden gedrückt, bis die rote LED dauerhaft aufleuchtet. Drücken • Sie die gewünschte Quellentaste **(TV, VCR, DVD, SAT, AUX)** kurz.
- Richten Sie die Fernbedienung auf das Gerät und drücken Sie einmal kurz die Taste **P/CH+**. Hat das Gerät keine Programm-Funktion, drücken Sie statt **P/CH+** die Taste .

Die Fernbedienung startet nach 6 Sekundendie Code-Suche und sendet im Sekundentakt (siehe auch nächsten Abschnitt) nacheinander alle Codes. Bei jedem Senden leuchtet die rote LED auf.

• Sobald das Gerät auf die Fernbedienung reagiert, drücken Sie **OK**.

 Haben Sie es verpasst, rechtzeitig OK zu drücken, können Sie mit der Taste **P/CH–** schrittweise zum

Code zurückspringen, auf den das Gerät reagiert hat.

Um die Suche abzubrechen, drücken Sie **OK**.

#### **1-Sekunden- oder 3-Sekundentakt**

Soll die Fernbedienung statt sekündlich nur alle 3 Sekunden einen neuen Code senden, gehen Sie folgendermaßen vor:

Drücken Sie P/CH+ (oder  $\circledcirc$ ) zweimal. Die Fernbedienung sendet jetzt nur alle 3 Sekunden einen neuen Code. Dadurch gewinnen Sie mehr Zeit, der Vorgang dauert aber auch länger.

#### **Codesuche nach Handelsname**

Diese Funktion bietet Ihnen die Möglichkeit, nach Handelsnamen zu suchen. Die Handelsnamen finden Sie in der untenstehenden Liste. Gehen Sie wie folgt vor:

- Schalten Sie das betreffende Gerät manuell ein.
- Halten Sie die Taste **CODE** für ca. 3 Sekunden gedrückt, bis die rote LED dauerhaft aufleuchtet
- Drücken Sie die gewünschte Quellentaste **(TV, VCR, DVD, SAT, AUX)** kurz. Geben Sie den einstelligen.

Code laut folgender Liste ein:

- Taste 1 MEDION, Tchibo Taste 4 Thomson, Brandt, Fergusson Taste 2 Philips, Radiola, Philco, Erres, Pye Taste 5 Saba, Nordmende, Telefunken
	- Taste 3 Sony, Akai, Panasonic, JVC, Sharp, Taste 6 Grundig, Blaupunkt

Toshiba, Daewo Taste 0 alle Marken

Drücken Sie mehrfach die Taste P/CH+ (oder bei Videorekordern  $\circ$  oder PLAY), bis das Gerät entsprechend reagiert. Gehen Sie dabei zügig vor, da sonst die automatische Codesuche gestartet wird.

• Speichern Sie den Code durch Drücken von **OK**.

Wurden alle Codes durchsucht, blinkt die rote LED für ca. 3 Sekunden.

#### **Code-Identifi zierung**

Die Code-Identifizierung bietet Ihnen die Möglichkeit, bereits eingegebene Codes, die in der Fernbedienung gespeichert sind, zu bestimmen. So gehen Sie vor:

- Schalten Sie das betreffende Gerät manuell ein.
- Halten Sie die Taste **CODE** für ca. 3 Sekunden gedrückt, bis die rote LED dauerhaft aufleuchtet
- Drücken Sie die gewünschte Quellentaste **(TV, VCR, DVD, SAT, AUX)** kurz. Die rote LED blinkt.
- Drücken Sie kurz die Taste **CODE**. Die rote LED blinkt noch einmal.
- Um die erste Zahl zu finden, drücken Sie die Zifferntasten von 0 bis 9. Wenn die rote LED kurz ausgeht, ist es die erste gespeicherte Zahl.
- Um die zweite Zahl festzustellen, drücken Sie wiederum die Zifferntasten von 0 bis 9. Wiederholen Sie den Vorgang für die dritte Zahl.
- Die rote LED erlischt, sobald die Taste für die dritte Zahl gedrückt wurde.

Die Code-Identifizierung ist jetzt abgeschlossen.

#### **Normaler Betrieb**

#### **Einzelgeräte bedienen**

Nachdem Sie die Programmierung Ihrer Fernbedienung für Ihre Audio/Video-Geräte vorgenommen haben, arbeitet die Fernbedienung in den gebräuchlichsten Hauptfunktionen wie die Original-Fernbedienung des jeweiligen Gerätes.

Richten Sie Ihre Fernbedienung auf das gewünschte Gerät und drücken Sie die entsprechende Quellentaste. Benutzen Sie die übrigen Tasten dann wie gewohnt. Bei jeder Übertragung eines Infrarotsignals leuchtet die rote LED kurz auf.

Sie aktivieren die Funktionen nun durch Drücken der entsprechenden Funktionstaste Ihrer Universal-Fernbedienung.

Bitte beachten Sie:

- Unter Umständen ist nicht jede Funktion Ihrer Original-Fernbedienung auf der Universal-Fernbedienung direkt verfügbar.
- Insbesondere bei neueren Geräten ist es möglich, dass die Funktionen unter anderen Tasten als erwartet abgelegt oder gar nicht verfügbar sind.

#### **ALLES-AUS-Funktion**

Sie können alle vorprogrammierten Geräte gleichzeitig ausschalten. Gehen Sie wie folgt vor:

• Drücken Sie Taste einmal kurz und sofort noch mal lang (mindestens zwei Sekunden). Jetzt werden alle vorprogrammierten Geräte nacheinander ausgeschaltet.

Einige Geräte lassen sich mit der  $\Diamond$ -Taste ein- und ausschalten. Solche ausgeschalteten Geräte werden nach der Durchführung der ALLES-AUS-Funktion eingeschaltet.

#### **GUIDE - EPG – Elektronisches Programm**

Die Taste GUIDE ("EPG" = "Electronic Program Guide") hat verschiedene Funktion je nachdem, auf welchen Code sie angewendet wird:

- Bei TV- und Satellitencodes (z. B. SAT-TV oder DVB-T) öffnet die Taste das elektronische Fernsehpro gramm (EPG).
- Bei DVD-Codes öffnet die Taste das Titel-Menü.
- Bei VCR-Codes können Sie mit der Taste eine Programmierung vornehmen, sofern Ihr Videorekorder über eine ShowView-Funktion verfügt.